# **Monitor Dell S2723HC** Instrukcja obsługi

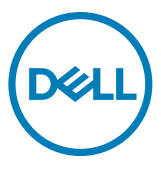

**Monitor Model: S2723HC Nazwa prawna modelu: S2723HCt**

- **UWAGA: UWAGA wskazuje ważną informację, która pomoże w lepszym używaniu komputera.**
- **OSTRZEŻENIE: OSTRZEŻENIE wskazuje potencjalna możliwość uszkodzenia urządzenia lub utraty danych, jeśli nie zostaną wykonane instrukcje.**
- **PRZESTROGA: PRZESTROGA wskazuje potencjalną możliwość uszkodzenia urządzenia, odniesienie obrażeń osobistych albo śmierci.**

**Copyright © 2022 Dell Inc. lub jej oddziałów. Wszelkie prawa zastrzeżone.** Dell, EMC i inne znaki towarowe , są znakami towarowymi firmy Dell Inc. lub jej oddziałów. Inne znaki towarowe mogą być znakami towarowymi ich odpowiednich właścicieli.

2022 – 03

Rev. A00

# **Spis treści**

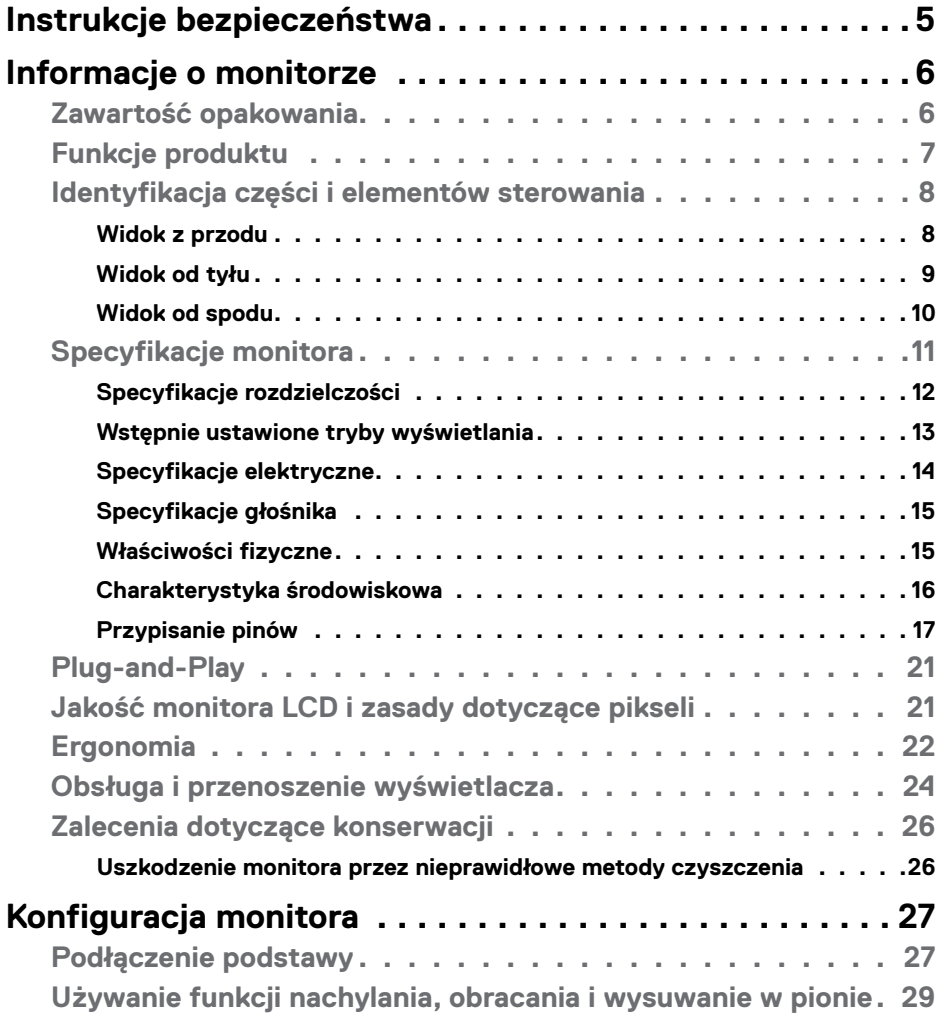

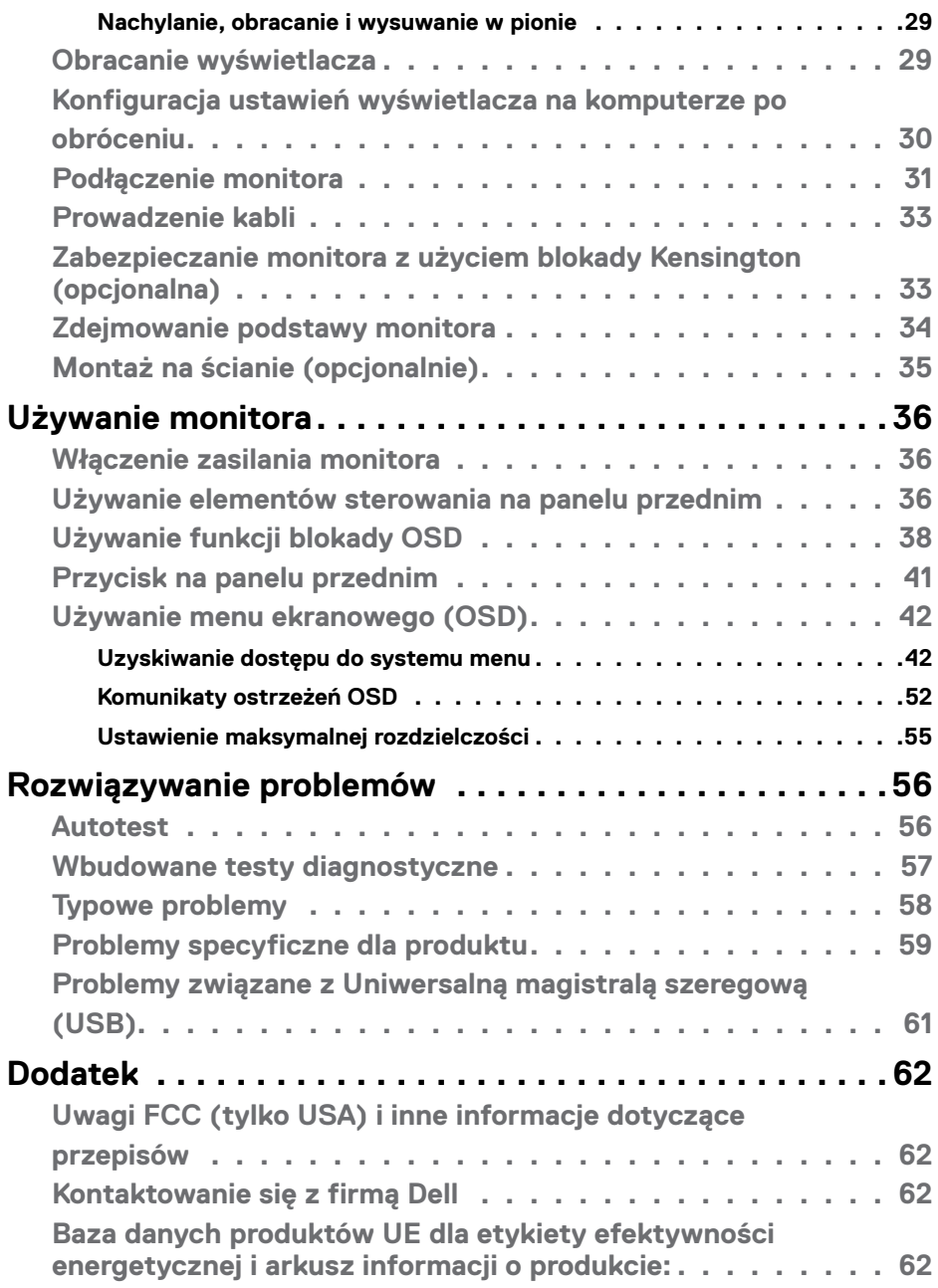

 $\left(\nabla \times L\right)$ 

## <span id="page-4-1"></span><span id="page-4-0"></span>**Instrukcje bezpieczeństwa**

- **PRZESTROGA: Używanie elementów sterowania, regulacji lub procedur, innych niż określone w tej dokumentacji, może spowodować narażenie na porażenie prądem elektrycznym, zagrożenia związane z prądem elektrycznym i/lub zagrożenia mechaniczne.**
	- Umieść monitor na solidnej powierzchni, a podczas obsługi zachowaj ostrożność. Ekran jest delikatny i po upuszczeniu lub gwałtownym uderzeniu, może zostać uszkodzony.
	- Należy się zawsze upewnić, że posiadany monitor obsługuje parametry prądu zmiennego dostępnego w lokalizacji użytkownika.
	- Monitor należy trzymać w temperaturze pokojowej. Za niska lub za wysoka temperatura może szkodliwie wpływać na ciekłe kryształy wyświetlacza.
	- Nie należy narażać monitora na silne drgania lub mocne uderzenia. Na przykład, nie należy umieszczać monitora w bagażniku samochodu.
	- Monitor należy odłączyć, gdy długo nie będzie używany.
	- Aby uniknąć porażenia prądem elektrycznym, nie należy zdejmować żadnych pokryw ani dotykać miejsc wewnątrz monitora.

Informacje dotyczące instrukcji bezpieczeństwa, znajdują się w części Bezpieczeństwo, Informacje dotyczące środowiska i przepisów (SERI).

**DEL** 

# <span id="page-5-0"></span>**Informacje o monitorze**

### **Zawartość opakowania**

Monitor jest dostarczany z komponentami pokazanymi w tabeli poniżej. Jeśli któregokolwiek komponentu brakuje należy się skontaktować z firmą Dell. W celu uzyskania dalszych informacji należy sprawdzić część **[Kontakt z firmą Dell](#page-61-1)**.

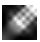

 **UWAGA: Niektóre komponenty mogą być opcjonalne i mogą nie zostać dostarczone z monitorem. Niektóre funkcje mogą nie być dostępne w określonych krajach.**

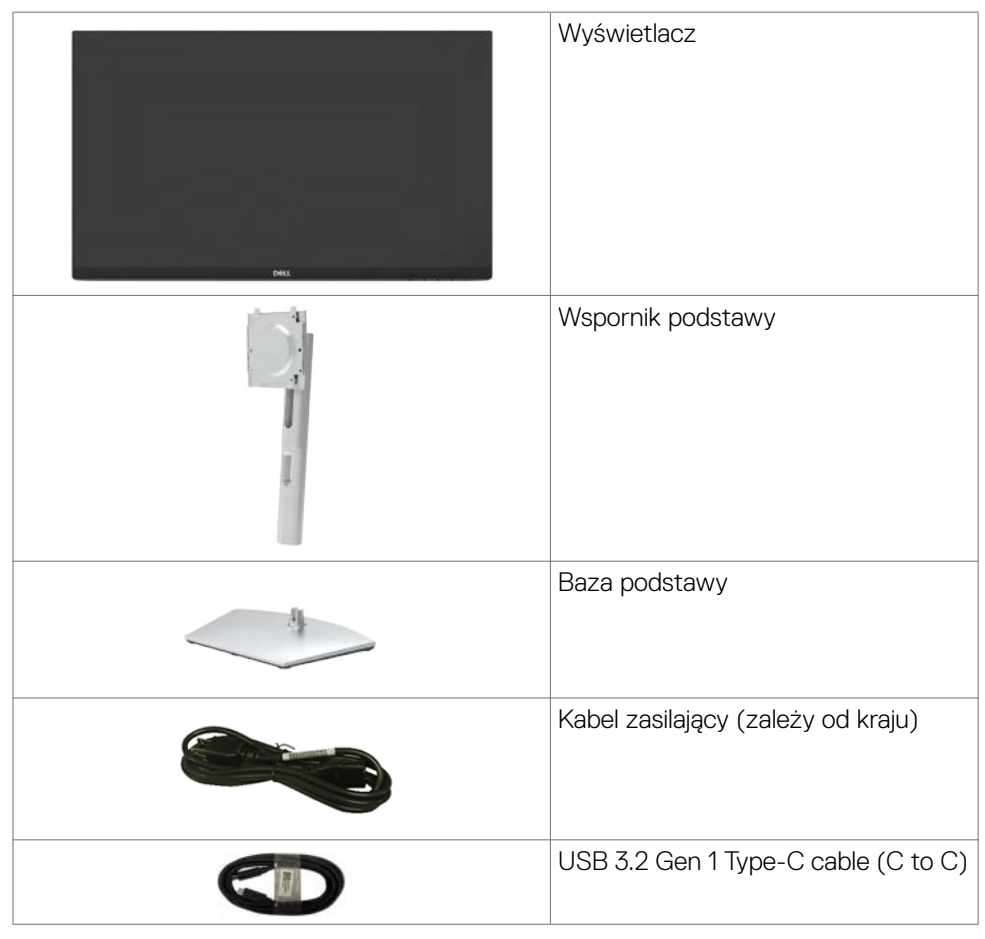

**D**&LI

<span id="page-6-0"></span>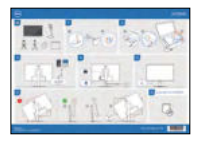

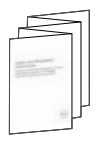

- Skrócona instrukcja uruchomienia
- Informacje dotyczące bezpieczeństwa, środowiska i przepisów

### **Funkcje produktu**

Monitor **Dell S2723HC** ma aktywną matrycę, tranzystor cienkowarstwowy (TFT), wyświetlacz ciekłokrystaliczny (LCD) i podświetlenie LED. Charakterystyczne cechy tego monitora:

- Widoczny obszar ekranu 68,6 cm (27cala) (mierzony po przekątnej), rozdzielczość 1920 x 1080 (16:9) i pełnoekranowe wspomaganie dla niższych rozdzielczości.
- Głośniki (2 x 3 W).
- Zdejmowana podstawa i otwory montażowe w standardzie Video Electronics Standards Association (VESA™) 100 mm dla zapewnienia elastycznych rozwiązań montażowych.
- Bardzo cienko ramka, minimalizująca odstęp przy zestawianiu wielu monitorów, umożliwiając łatwiejszą konfigurację i uzyskanie eleganckiego wyglądu.
- Szerokie możliwości połączeń cyfrowych z HDMI zapewnią możliwość używania monitora także w przyszłości.
- Funkcja plug and play o ile jest obsługiwana przez komputer.
- Regulacje On-Screen Display (OSD) do łatwej konfiguracji i optymalizacji ekranu.
- Obsługa technologii AMD FreeSync™. Certyfikowany zakres AMD Freesync™ 48Hz - 75Hz.
- Gama kolorów 99% sRGB.
- Połączenie cyfrowe z USB Type-C i HDMI.
- Wykorzystanie kabla USB Type-C do zasilania (do 65 W) kompatybilnego notebooka, podczas odbioru sygnału wideo i danych.
- Nachylanie, obracanie, przekręcanie i regulacja wysokości.
- Blokada przycisków zasilania i OSD.
- Gniazdo blokady zabezpieczenia.
- ≤ 0,3 W w trybie wyłączenia.
- Optymalizacja komfortu dla oczu z pozbawionym migania ekranem i funkcją ComfortView, minimalizującą emisję niebieskiego światła.
- Gwarancja Premium Panel Exchange zapewnia spokojne używanie.
- Optymalizacja komfortu dla oczu z niemigającym ekranem, minimalizującym emisję niebezpiecznego niebieskiego światła.
- Monitor wykorzystuje panel Niskiej emisji niebieskiego światła i jest zgodny z TUV Rheinland (Rozwiązanie sprzętowe), po zresetowaniu do modelu ustawień fabrycznych/ustawień domyślnych.

DØLI

- <span id="page-7-0"></span>• Zmniejszanie poziomu niebezpiecznego, niebieskiego światła emitowanego z ekranu w celu zwiększenia komfortu oglądania dla swoich oczu.
- Monitor wykorzystuje technologię Flicker-Free (Brak migania), która usuwa widoczne dla oczu miganie, zwiększając komfort oglądania i zapobiegając zmęczeniu oczu przez użytkowników.
- \* System PC z obsługą DPBS znajduje się na stronie internetowej Dell.
- **PRZESTROGA: Możliwe długotrwałe efekty emisji niebieskiego światła z monitora mogą spowodować uszkodzenie oczu, powodując zmęczenie oczu lub cyfrowe zmęczenie wzroku.**

### **Identyfikacja części i elementów sterowania**

#### **Widok z przodu**

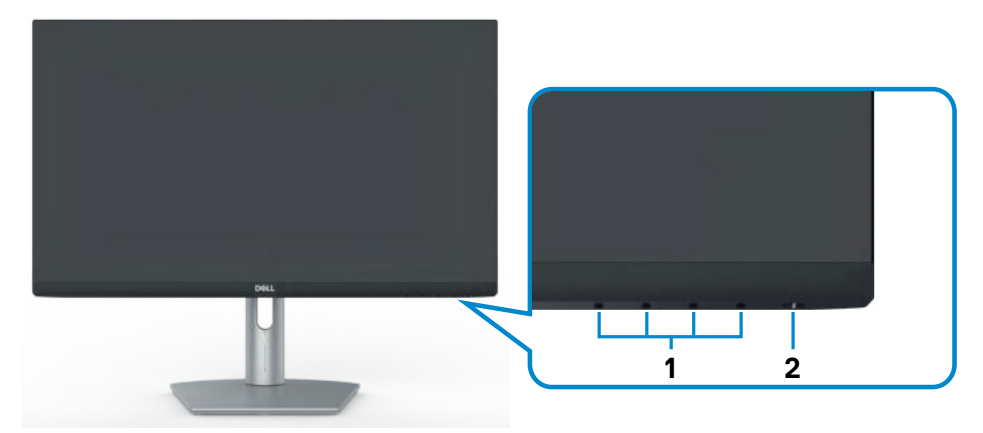

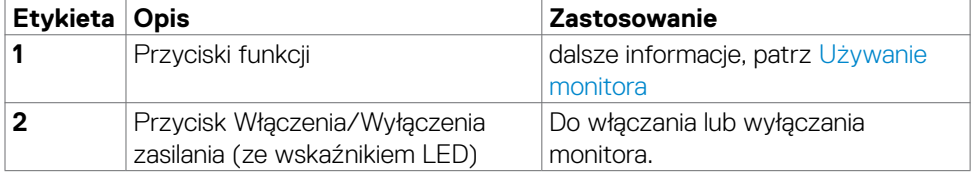

#### <span id="page-8-0"></span>**Widok od tyłu**

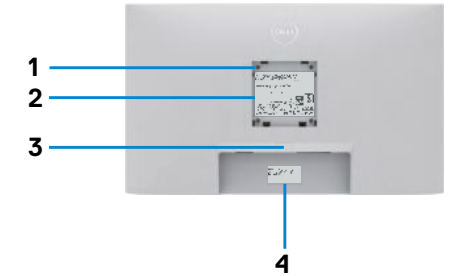

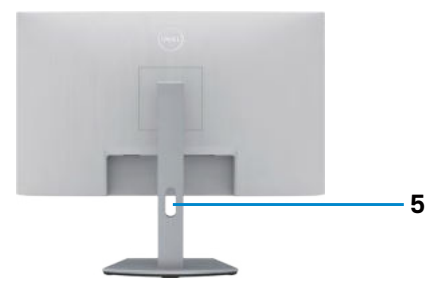

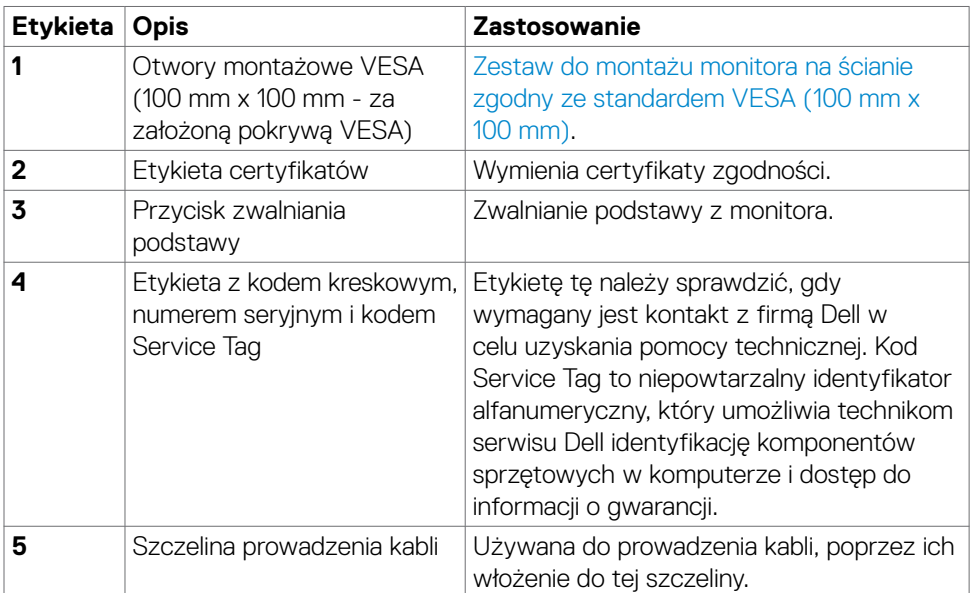

#### <span id="page-9-0"></span>**Widok od spodu**

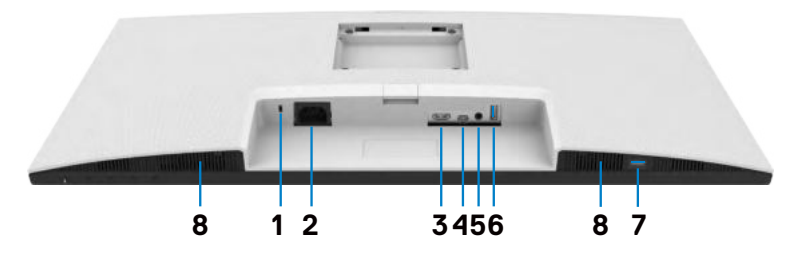

<span id="page-9-1"></span>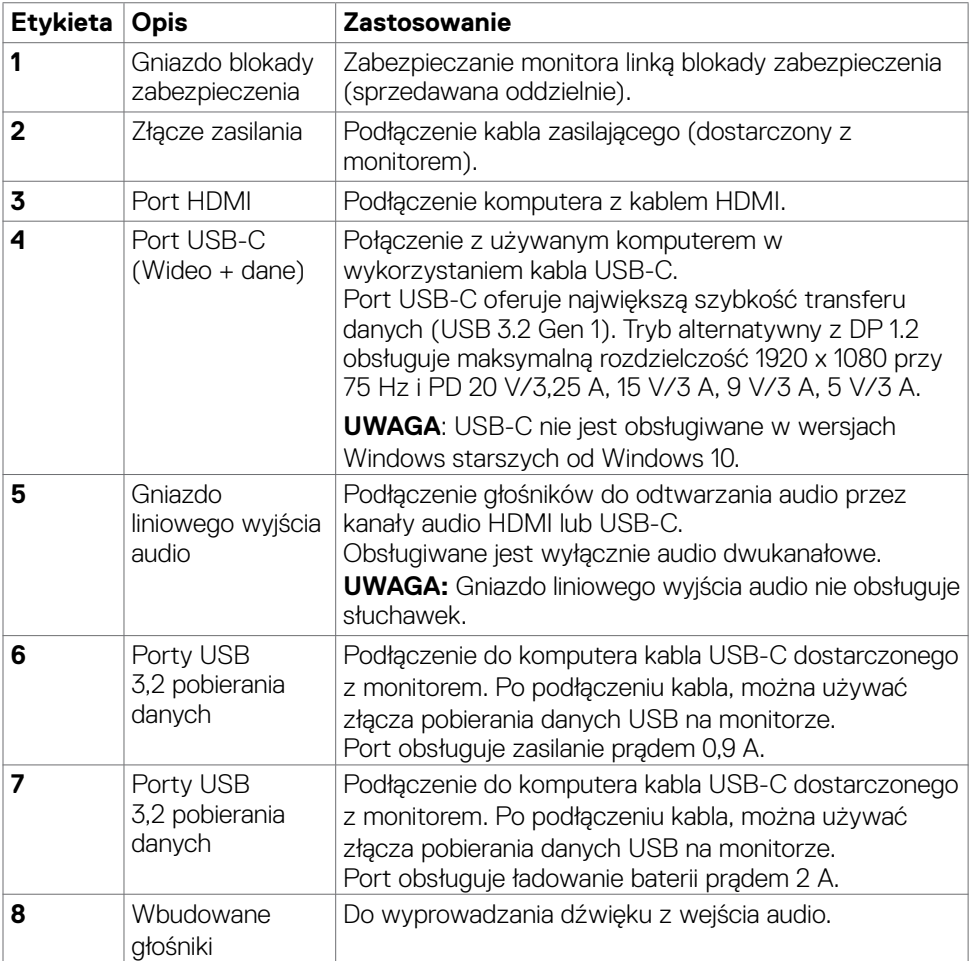

## <span id="page-10-0"></span>**Specyfikacje monitora**

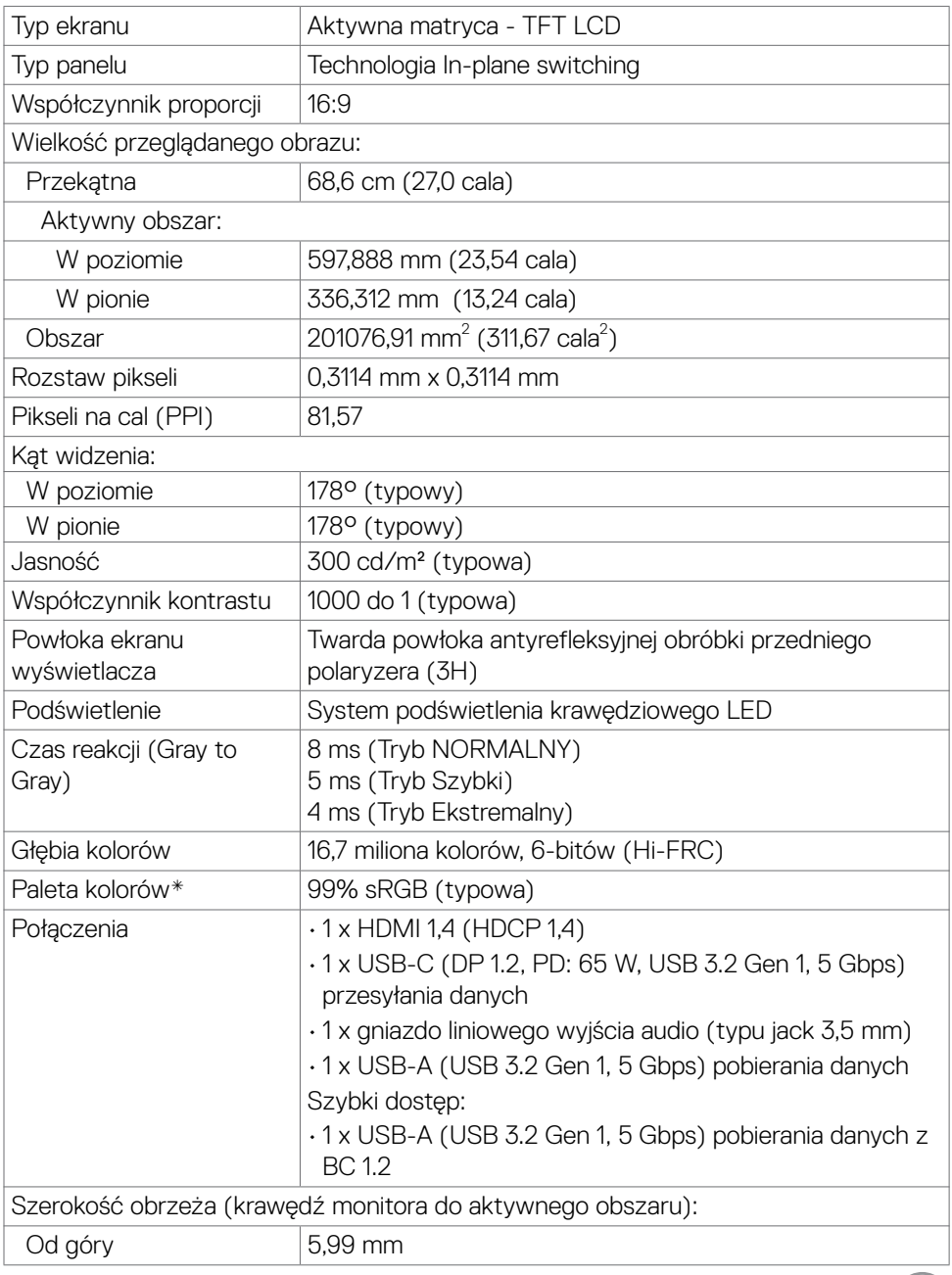

 $(\sim$ 

<span id="page-11-0"></span>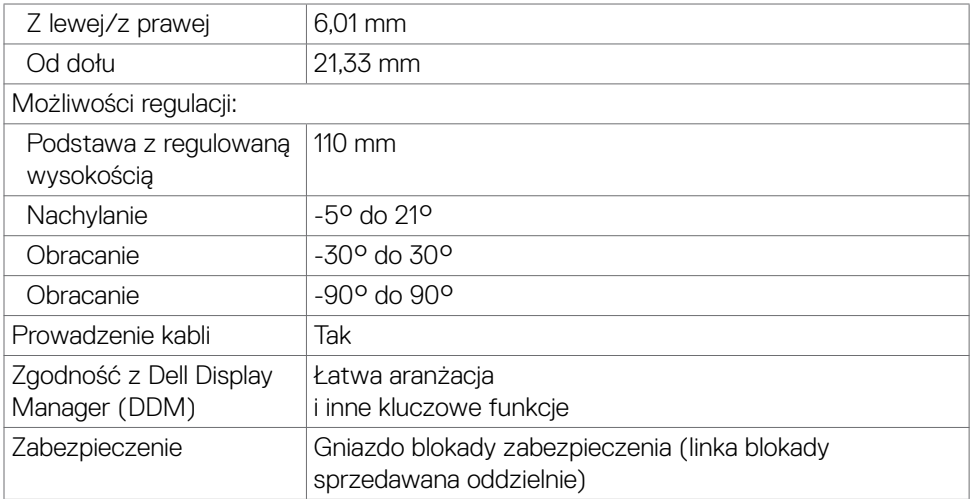

\* Wyłącznie w oryginalni rozdzielczości, w trybie wstępnych ustawień niestandardowych.

#### <span id="page-11-1"></span>**Specyfikacje rozdzielczości**

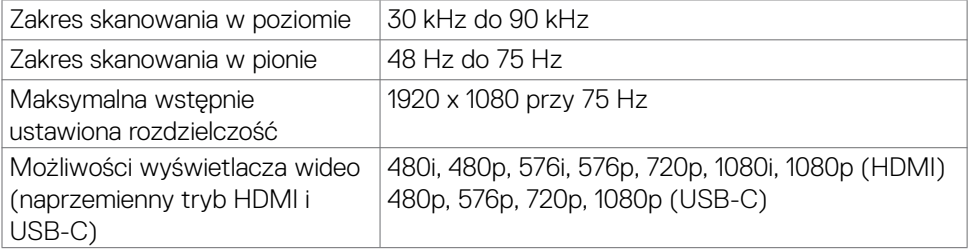

#### <span id="page-12-0"></span>**Wstępnie ustawione tryby wyświetlania**

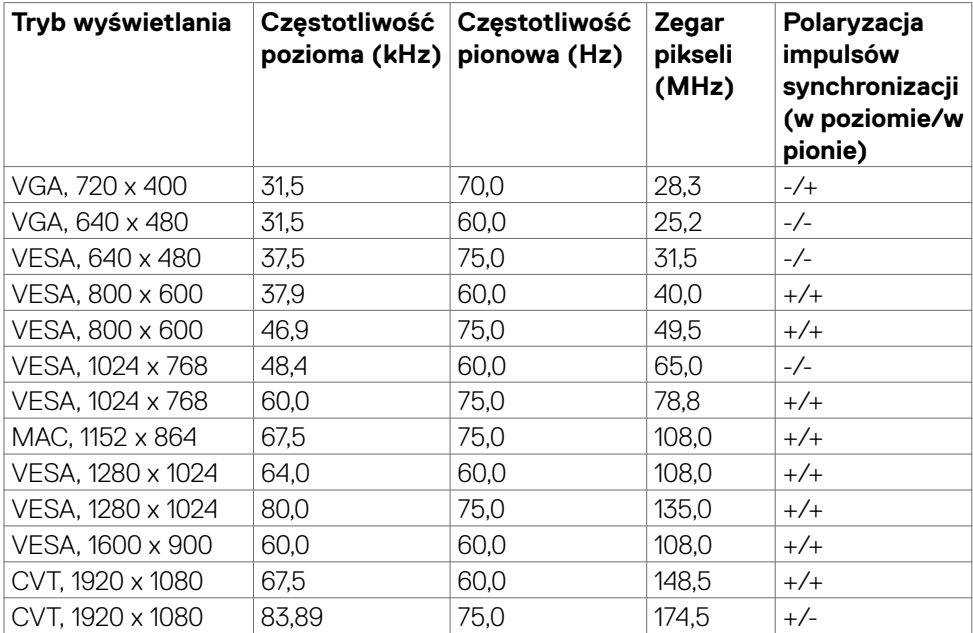

#### <span id="page-13-0"></span>**Specyfikacje elektryczne**

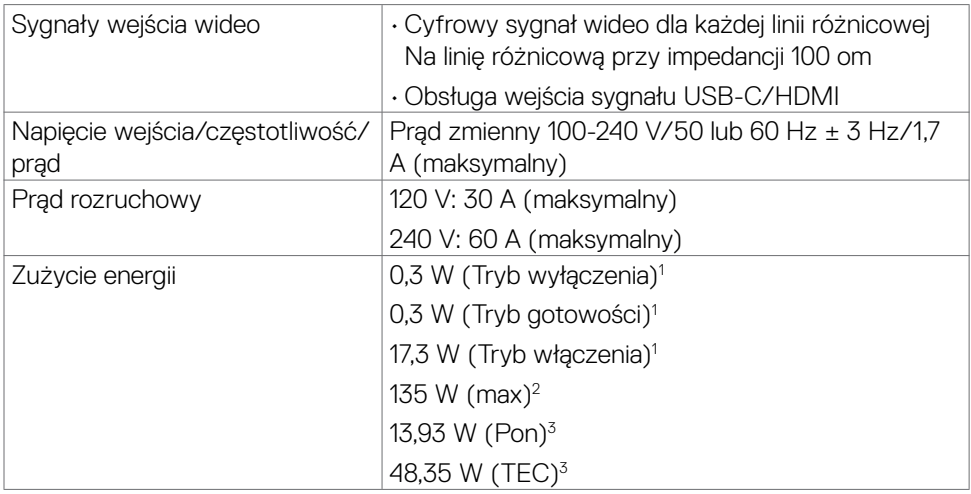

1 Zgodnie z definicją w UE 2019/2021 i UE 2019/2013.

2 Ustawienie maksymalnej jasności i kontrastu.

3 Pon: Zużycie energii w trybie włączenia zgodnie z Energy Star 8.0.

TEC: Całkowite zużycie energii w kWh zgodnie z Energy Star 8.0.

Ten dokument służy wyłącznie do informacji i odzwierciedla osiągi laboratoryjne. Osiągi posiadanego produktu zależą od zamówionego oprogramowania, komponentów i urządzeń peryferyjnych, a aktualizowanie takich informacji nie jest obowiązkowe. Z tego powodu, klient nie może polegać na tych informacjach podczas podejmowania decyzji o tolerancjach elektrycznych, itp. Nie zapewnia się wyrażonych lub dorozumianych gwarancji w odniesieniu do dokładności lub kompletności.

### **UWAGA: Ten monitor ma certyfikat ENERGY STAR.**

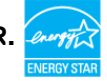

Ten produkt jest zgodny z wymaganiami standardu ENERGY STAR przy fabrycznych ustawieniach domyślnych, które można przywrócić przez funkcję "Zerowanie do ustawień fabrycznych" w menu OSD. Zmiana fabrycznych ustawień domyślnych lub włączenie innych funkcji, może zwiększyć zużycie energii, powyżej limitu określonego przez standard ENERGY STAR.

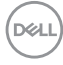

#### <span id="page-14-0"></span>**Specyfikacje głośnika**

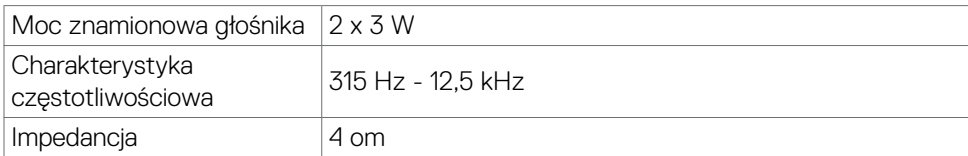

#### **Właściwości fizyczne**

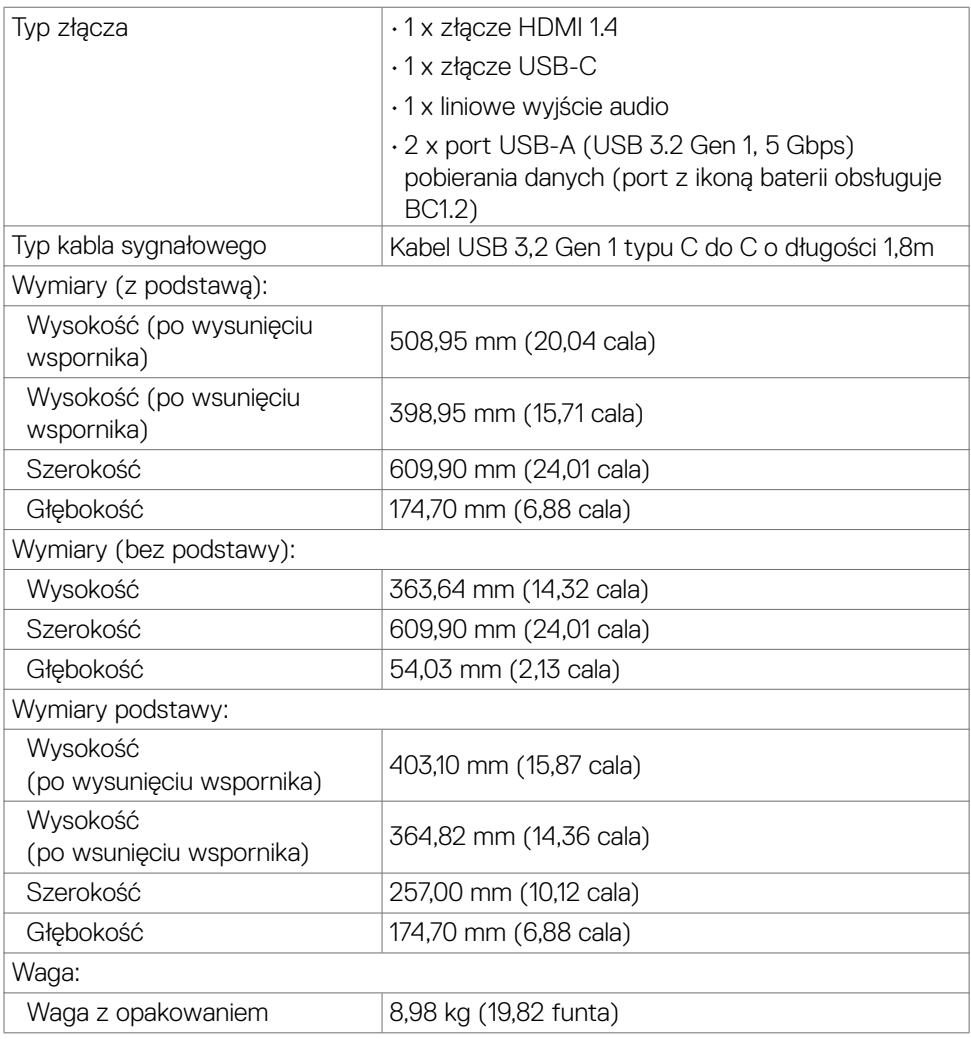

<span id="page-15-0"></span>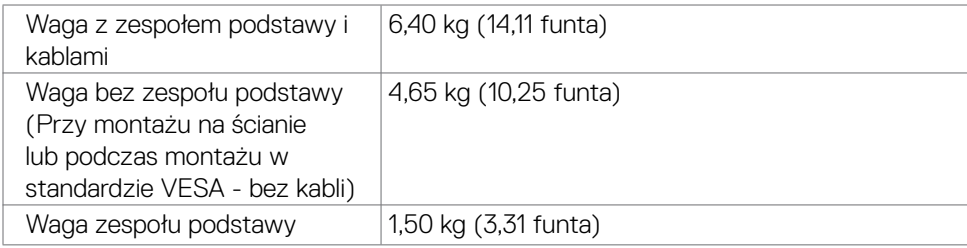

#### **Charakterystyka środowiskowa**

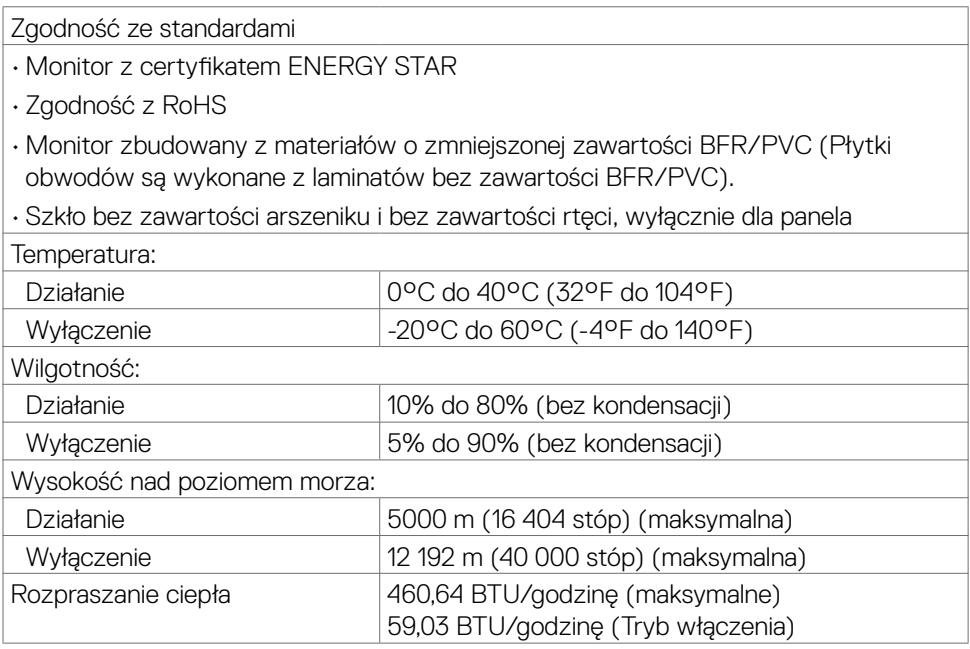

**16** | Informacje o monitorze

#### <span id="page-16-0"></span>**Przypisanie pinów**

#### **Złącze HDMI**

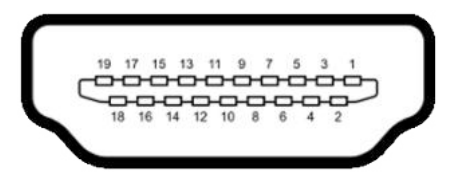

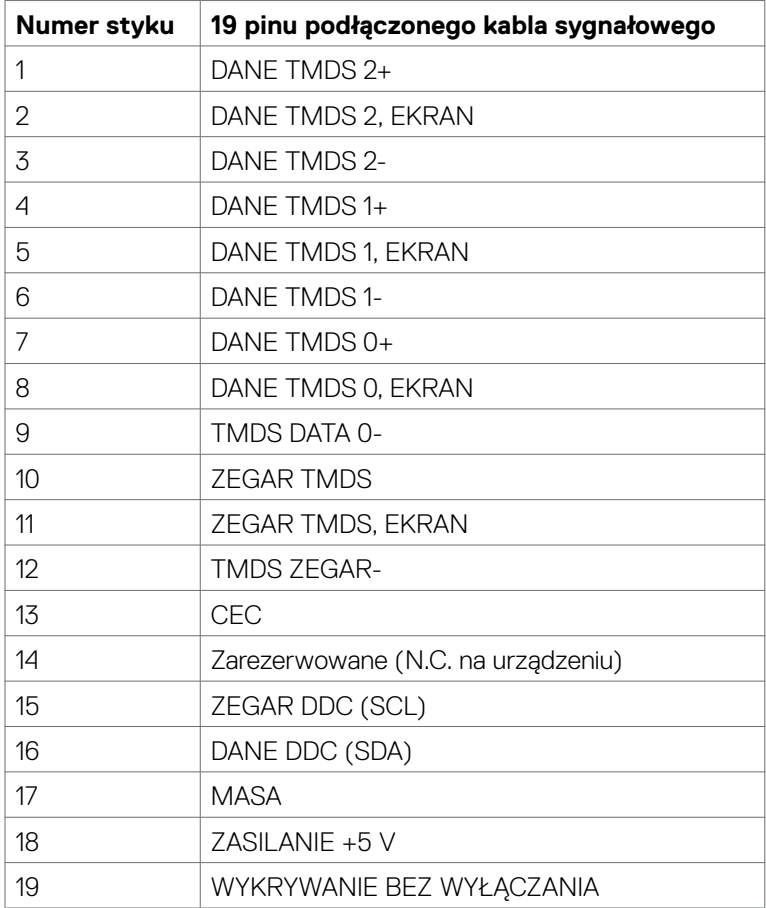

#### **Złącze USB typu C**

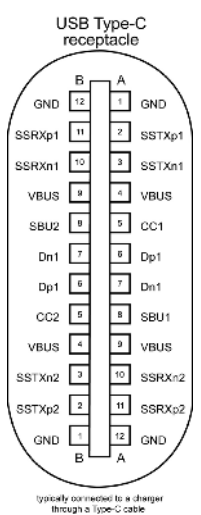

**Styku sygnałów Styku sygnałów** A1 GND B12 GND A2 SSTXp1 B11 SSRXp1 A3 SSTXn1 B10 SSRXn1 A4 VBUS B9 VBUS A5 CC1 B8 SBU2 A6 Dp1 B7 Dn1 A7 Dn1 B6 Dp1 A8 SBU1 B5 CC2 A9 VBUS B4 VBUS A10 SSRXn2 B3 SSTXn2 A11 SSRXp2 B2 SSTXp2 A12 GND B1 GND

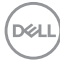

#### **Interfejs USB Uniwersalna magistrala szeregowa**

W tej części znajdują się informacje dotyczące portów USB znajdujących się w lewej części monitora.

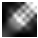

**UWAGA:** Do 2 A w porcie USB pobierania danych (port z ikoną baterii **SSEM**) z urządzeniami zgodnymi z Battery Charging Rev. 1,2; do 0,9 A w innych portach pobierania danych USB.

Twój komputer ma następujące złącza USB:

- 1 przesyłania danych z tyłu.
- 2 pobierania danych 1 na dole, 1 z tyłu.

**UWAGA:** Porty USB monitora działają wyłącznie wtedy, gdy monitor jest włączony lub w trybie czuwania. W trybie czuwania, jeśli jest podłączony kabel USB (C do C lub A do C), porty USB mogą działać normalnie. W przeciwnym razie, należy wykonać ustawienie OSD Inne ładowanie USB, jeśli ustawione jest "On in Standby Mode (Włączenie w trybie czuwania)", to USB działa normalnie, w przeciwnym razie USB jest wyłączone. Po wyłączeniu, a następnie włączeniu monitora, podłączone urządzenia peryferyjne mogą wznowić normalne działanie po kilku sekundach.

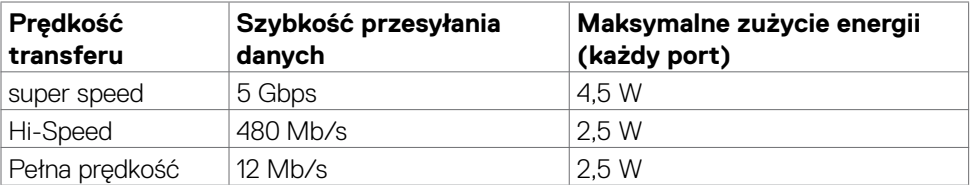

### **USB 3.2 Gen 1 (5 Gbps) Port przesyłania danych(dole)**

# **USB 3.2 Gen 1 (5 Gbps) Port pobierania danych(tyłu)**

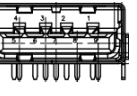

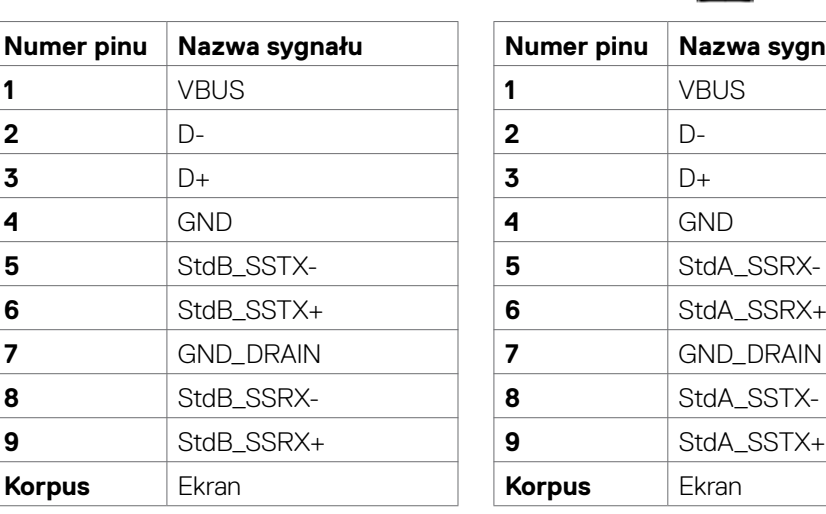

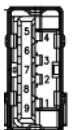

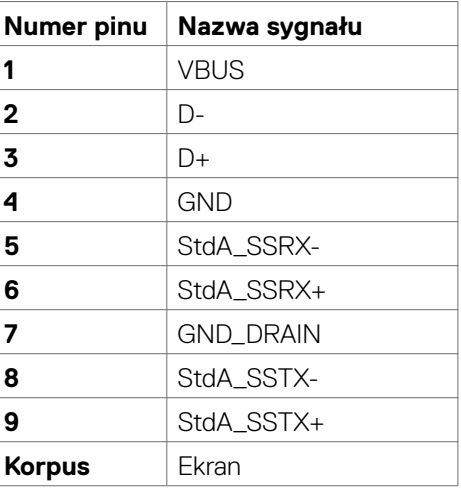

**Korpus** 

### <span id="page-20-0"></span>**Plug-and-Play**

Monitor można zainstalować w systemie zgodnym z Plug-and-Play. Monitor automatycznie systemowi komputera dane rozszerzonej identyfikacji wyświetlacza (EDID) z wykorzystaniem protokołów kanału danych wyświetlania (DDC), dzięki czemu komputer może się sam konfigurować i optymalizować ustawienia monitora. Instalacje większości monitorów są automatyczne; jeśli to wymagane można wybrać inne ustawienia. W celu uzyskania dalszych informacji o zmianie ustawień monitora, sprawdź **[Używanie monitora](#page-35-1)**.

### **Jakość monitora LCD i zasady dotyczące pikseli**

Podczas produkcji monitora LCD nierzadko dochodzi do pozostawania w niezmiennym stanie jednego lub kilku pikseli, które są trudne do zobaczenia i nie wpływają na jakość lub stabilność obrazu. W celu uzyskania dalszych informacji na temat jakości i zasad dotyczących pikseli monitora, sprawdź stronę pomocy technicznej Dell, pod adresem: **[www.dell.com/pixelguidelines](http://www.dell.com/pixelguidelines)**.

### <span id="page-21-0"></span>**Ergonomia**

 **OSTRZEŻENIE: Nieprawidłowe lub zbyt długie używanie klawiatury, może spowodować obrażenia.**

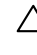

#### **OSTRZEŻENIE: Wydłużone oglądanie ekranu monitora, może spowodować zmęczenie oczu.**

Dla zapewnienia komfortu i efektywności, podczas konfiguracji i używania stacji roboczej komputera należy się zastosować do następujących zaleceń:

- Komputer należy ustawić w taki sposób, aby podczas pracy monitor i klawiatura znajdowały się przed użytkownikiem. W handlu dostępne są specjalne półki, pomocne w prawidłowym ustawieniu klawiatury.
- W celu zmniejszenia niebezpieczeństwa zmęczenia oczu i bólu karku/ramion/ pleców/ramion, spowodowanego długotrwałym używaniem monitora, zalecamy, aby:
	- 1. Ustawić ekran w odległości około 20 do 28 cali (50 70 cm) od swoich oczu.
	- 2. Często mrugać powiekami w celu zwilżenia lun nawodnienia oczu podczas pracy z monitorem.
	- 3. Wykonywać regularne i częste przerwy trwające 20 minut co dwie godziny.
	- 4. Odwracać wzrok od monitora i podczas przerw kierować wzrok na obiekt w odległości 20 stóp przez co najmniej 20 sekund.
	- 5. Podczas przerw wykonywać ćwiczenia rozciągające w celu rozluźnienia napięcia karku/ramion/pleców/barków.
- Podczas siedzenia przed monitorem upewnić się, że ekran monitora znajduje się na poziomie lub lekko poniżej poziomu oczu.
- Wyregulować nachylenie monitora, jego kontrast i ustawienia jasności.
- Wyregulować światło otoczenia (takie jak oświetlenie górne, lampy biurkowe oraz zasłony lub żaluzje na pobliskich oknach), aby zminimalizować odbicia i odblask na ekranie monitora.
- Użyć fotel, który zapewnia dobra oparcie dolnej części pleców.
- Podczas używania klawiatury lub myszy, przedramię trzymać w poziomie z nadgarstkami w neutralnej, wygodnej pozycji.
- Podczas używania klawiatury lub myszy zawsze pozostawić miejsce na oparcie rąk.
- Umożliwić naturalną pozycję ramion po obu stronach ciała.
- Upewnić się, że stopy spoczywają płasko na podłodze.
- Podczas siedzenia upewnić się, że ciężar ciała nóg spoczywa na stopach, a nie na przedniej części siedzenia. Wyregulować wysokość fotela lub, jeśli to konieczne, użyć podnóżek do utrzymania prawidłowej postawy.
- Zmieniać wykonywane czynności. Tak zorganizować swoją pracę, aby nie trzeba było zbyt długo siedzieć i pracować. Wstawać lub chodzić w regularnych odstępach czasu.

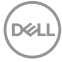

• Utrzymać porządek pod biurkiem, aby nie było tam przeszkód oraz kabli lub przewodów, które mogłyby uniemożliwiać wygodne siedzenie lub stwarzać niebezpieczeństwo przewrócenia.

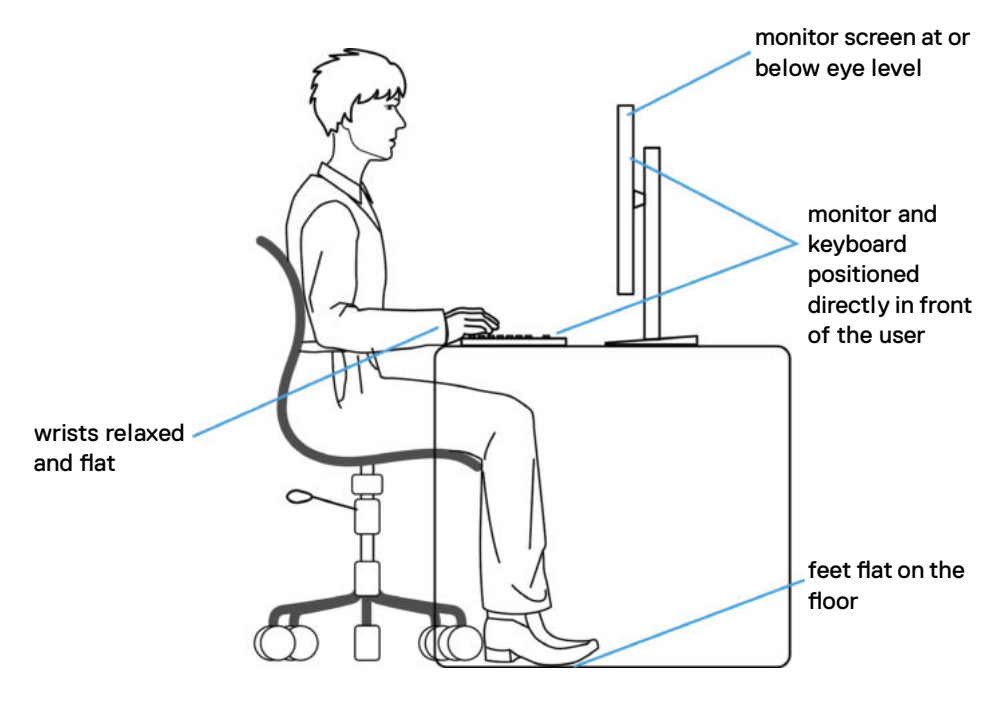

DELL

### <span id="page-23-0"></span>**Obsługa i przenoszenie wyświetlacza**

Aby zapewnić bezpieczeństwo podczas podnoszenia lub przenoszenia monitora, należy się zastosować do podanych poniżej zaleceń:

- Przed przenoszeniem lub podnoszeniem monitora, wyłączyć komputer i monitor.
- Odłączyć od monitora wszystkie kable.
- Umieścić monitor w oryginalnym opakowaniu z oryginalnymi materiałami pakującymi.
- Podczas podnoszenia lub przesuwania monitora, przytrzymać mocno dolną krawędź i bok monitora, bez stosowania nadmiernej siły.

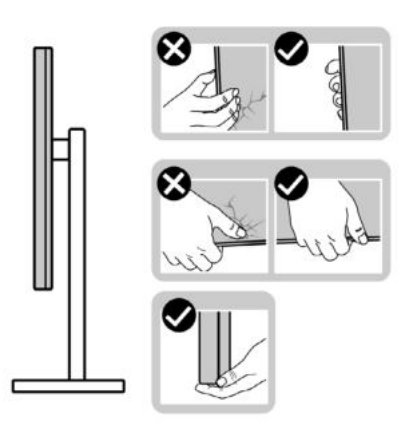

• Podczas podnoszenia lub przenoszenia monitora, upewnić się, że ekran jest skierowany w stronę przesuwania i nie naciskać obszaru wyświetlania, aby uniknąć zarysowań lub uszkodzenia.

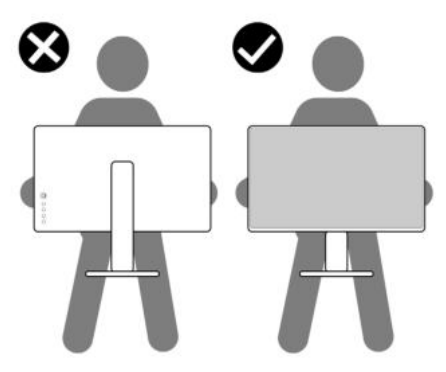

• Podczas transportu monitora, unikać nagłych wstrząsów lub wibracji.

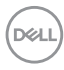

• Podczas podnoszenia lub przesuwania monitora, nie należy przekręcać monitora górą w dół, gdy trzymana jest baza podstawy lub wspornik podstawy. Może to spowodować przypadkowe uszkodzenie monitora albo obrażenia osobiste.

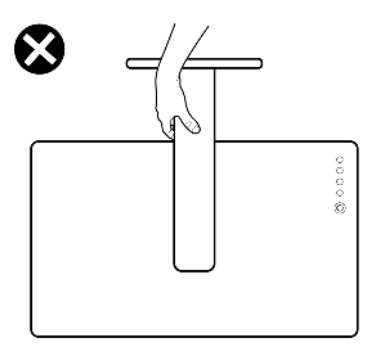

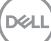

### <span id="page-25-0"></span>**Zalecenia dotyczące konserwacji**

### **Uszkodzenie monitora przez nieprawidłowe metody czyszczenia**

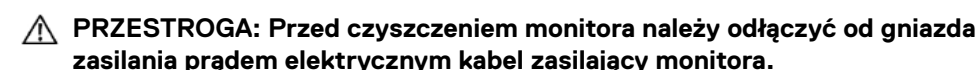

 **OSTRZEŻENIE: Przed czyszczeniem monitora należy przeczytać [Instrukcje bezpieczeństwa](#page-4-1).**

Nieprawidłowe metody czyszczenia, mogą spowodować fizyczne uszkodzenie monitorów Dell. Defekty fizyczne, mogą wpływać na działanie ekranu i obudowy monitora.

Podczas czyszczenia monitora należy się zastosować do zamieszczonych poniżej instrukcii:

• W celu oczyszczenia ekranu monitora Dell, zwilż lekko w wodzie miękką, czystą szmatkę. Jeśli to możliwe należy używać specjalnych chusteczek do czyszczenia ekranu lub roztworu odpowiedniego do czyszczenia ekranu monitora Dell.

#### **OSTRZEŻENIE: Nie należy używać jakichkolwiek detergentów albo innych środków chemicznych, takich jak benzen, rozcieńczalnik, amoniak, ścierne środki czyszczące, alkohol lub sprężone powietrze.**

• Nie należy bezpośrednio spryskiwać powierzchni monitora roztworem do czyszczenia lub nawet wodą. Bezpośrednie spryskiwanie panela płynem, spowoduje jego spłynięcie do dolnej części panela i korozję elektroniki, a w rezultacie trwałe uszkodzenie. Zamiast tego, należy nanieść roztwór lub wodę na miękki materiał szmatki.

**UWAGA: Używanie środka do czyszczenia może spowodować zmianę wyglądu monitora, takie jak wyblakły kolor, blade smugi na monitorze, deformacje, nierówne ciemne odcienie, a nawet złuszczanie powierzchni.**

**UWAGA: Uszkodzenia monitora spowodowane nieprawidłowymi metodami czyszczenia i używaniem benzenu, rozcieńczalnika, amoniaku, ściernych środków czyszczących, alkoholu, sprężonego powietrza, jakichkolwiek detergentów, doprowadzi do Uszkodzeń spowodowanych przez klienta (CID). Uszkodzenia CID nie są objęte standardową gwarancją Dell.**

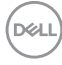

# <span id="page-26-0"></span>**Konfiguracja monitora**

### **Podłączenie podstawy**

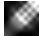

 **UWAGA: Po dostarczeniu monitora z fabryki, wspornik podstawy i baza podstawy są odłączone.**

 **UWAGA: Następujące instrukcje mają zastosowanie wyłącznie dla podstawy dostarczonej z monitorem. Podczas podłączania podstawy zakupionej z innych źródeł, należy się zastosować do instrukcji ustawień, dostarczonych z podstawą.**

 **PRZESTROGA: Połóż monitor na płaskiej, czystej i miękkiej powierzchni, aby uniknąć porysowania panelu wyświetlacza.** 

#### **W celu podłączenia podstawy monitora:**

- **1.** Dopasuj zaczepy na bazie podstawy do gniazd na wsporniku podstawy.
- **2.** Wstaw mocno wspornik podstawy do podstawy wspornika.
- **3.** Otwórz uchwyt śruby na spodzie bazy podstawy i obróć w prawo, aby mocno dokręcić śrubę. Następnie zamknij uchwyt śruby.

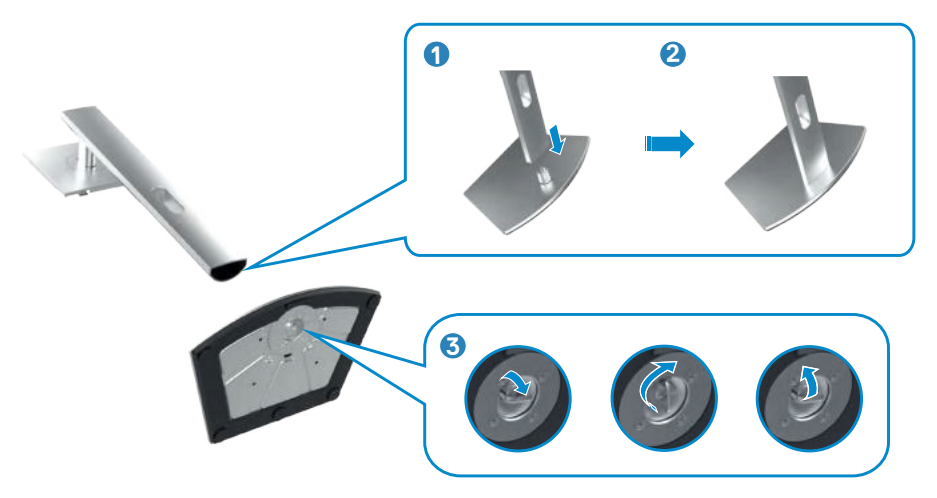

**D**&LI

- **4.** Wsuń zaczepy na wsporniku podstawy do gniazd na pokrywie tylnej wyświetlacza i naciśnij zespół podstawy, aby zatrzasnąć go na miejsce.
- **OSTRZEŻENIE: Podczas podnoszenia monitora, przytrzymaj mocno wspornik podstawy, aby uniknąć przypadkowego uszkodzenia.**
	- **5.** Przytrzymaj wspornik podstawy i ostrożnie podnieś monitor, a następnie ustaw go na płaskiej powierzchni.

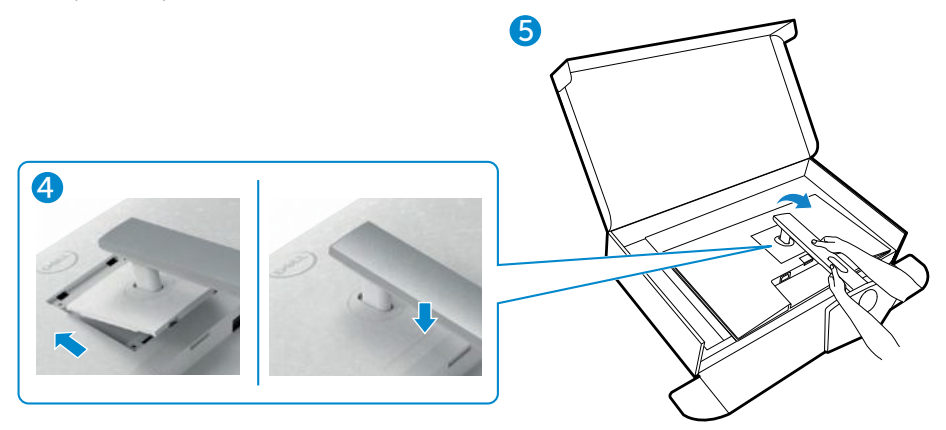

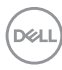

### <span id="page-28-0"></span>**Używanie funkcji nachylania, obracania i wysuwanie w pionie**

 **UWAGA: Następujące instrukcje mają zastosowanie wyłącznie dla podstawy dostarczonej z monitorem. Podczas podłączania podstawy zakupionej z innych źródeł, należy się zastosować do instrukcji ustawień, dostarczonych z podstawą.**

### **Nachylanie, obracanie i wysuwanie w pionie**

Dzięki wbudowanej podstawie, można przechylać monitor do najbardziej wygodnego kąta widzenia.

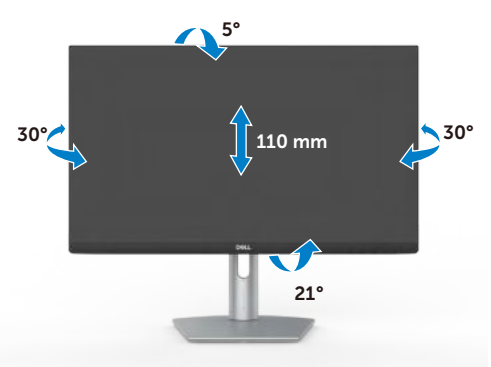

 **UWAGA: Po dostarczeniu monitora z fabryki, podstawa jest odłączona.**

### **Obracanie wyświetlacza**

Aby obrócić wyświetlacz:

1. Wysuń wyświetlacz w pionie, aż do górnej części wspornika podstawy.

2. Przechyl wyświetlacz do końca do do tyłu, aby uniknąć uderzenia dolną krawędzią wyświetlacza.

3. Obróć wyświetlacz o 90 stopni w prawo lub w lewo.

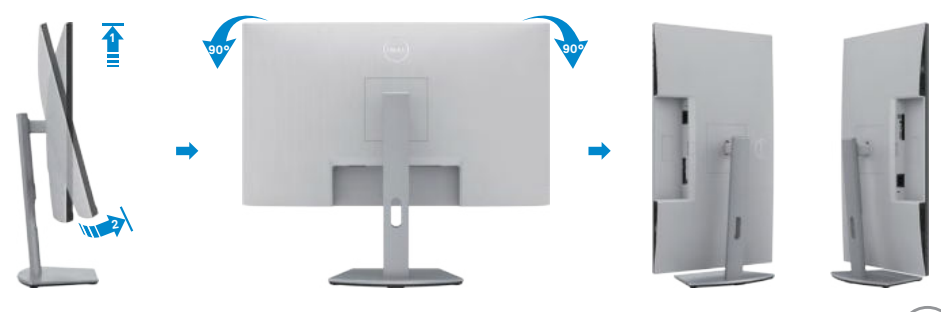

DELL

<span id="page-29-0"></span>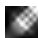

 **UWAGA: Aby przełączyć ustawienie wyświetlacza na komputerze Dell, pomiędzy ustawieniem poziomym i pionowym podczas obracania wyświetlacza, pobierz i zainstaluj najnowszy sterownik grafiki. W celu pobrania, przejdź do <https://www.dell.com/support/drivers> i wyszukaj odpowiedni sterownik.**

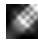

 **UWAGA: Gdy wyświetlacz znajduje się w trybie pionowym, podczas używania aplikacji intensywnie wykorzystujących grafikę, takich jak gry 3D, może mieć miejsce pogorszenie jakości.**

### **Konfiguracja ustawień wyświetlacza na komputerze po obróceniu**

Po obróceniu wyświetlacza, należy wykonać podaną poniżej procedurę w celu konfiguracji ustawień wyświetlania w komputerze.

 **UWAGA: Jeśli monitor jest używany z komputerem innej marki niż Dell, należy przejść na stronę internetową producenta karty graficznej lub producenta komputera w celu uzyskania informacji o tym, jak obrócić zawartość wyświetlacza.**

#### **W celu konfiguracji ustawień wyświetlania:**

- **1.** Kliknij prawym przyciskiem **Desktop (Pulpit)** i kliknij **Properties (Właściwości)**.
- **2.** Wybierz kartę **Settings (Ustawienia)** i kliknij **Advanced (Zaawansowane)**.
- **3.** Jeśli używana jest karta graficzna AMD, wybierz kartę **Rotation (Obrót)** i ustaw preferowany obrót.
- **4.** Jeśli używana jest karta graficzna **nVidia**, kliknij kartę **nVidia** i w lewej kolumnie wybierz **NVRotate**, a następnie wybierz preferowany obrót.
- **5.** Jeśli używana jest karta graficzna Intel®, wybierz kartę grafiki Intel, kliknij **Graphic Properties (Właściwości grafiki)**, wybierz kartę **Rotation (Obrót)**, a następnie ustaw preferowany obrót.
- **UWAGA: Jeśli nie wyświetla się opcja obrotu lub nie działa normalnie, przejdź do <https://www.dell.com/support> i pobierz najnowszy sterownik dla posiadanej karty graficznej.**

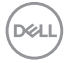

### <span id="page-30-1"></span><span id="page-30-0"></span>**Podłączenie monitora**

 **PRZESTROGA: Przed rozpoczęciem jakichkolwiek procedur z tej części, należy wykonać [Instrukcje bezpieczeństwa](#page-4-1).**

#### **W celu podłączenia monitora do komputera:**

- **1.** Wyłącz komputer.
- **2.** Podłącz kabel USB-C lub HDMI od monitora do komputera.
- **3.** Włącz monitor.
- **4.** Wybierz prawidłowe źródło wejścia z menu OSD monitora, a następie włącz komputer.

#### **Podłączenie kabla HDMI**

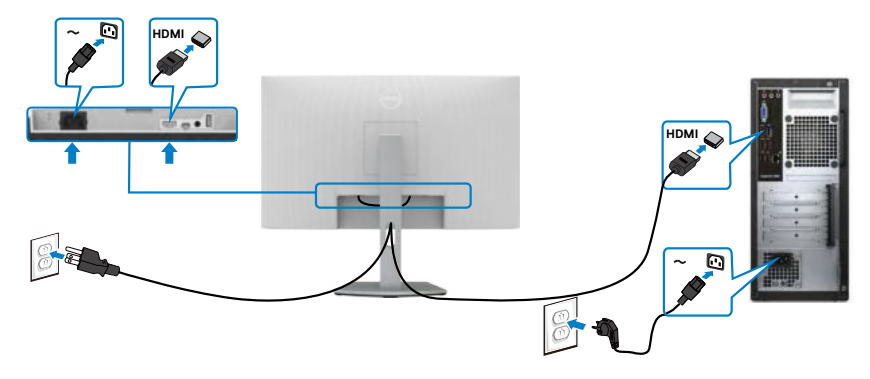

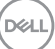

#### **Podłączenie kabla USB-C**

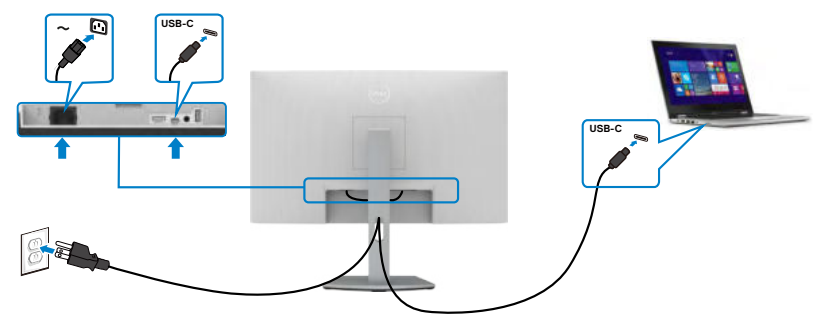

Port USB-C na monitorze:

- Można go używać alternatywnie, jako USB-C, DisplayPort 1,2.
- Obsługa USB Power Delivery (PD), z profilami do 65 W.

 **UWAGA: Niezależnie od wymagań dotyczących zasilania/rzeczywistego zużycia energii laptopa lub pozostałego czasu działania na zasilaniu bateryjnym, monitor Dell może dostarczać do laptopa zasilanie maksymalnie 65 W.**

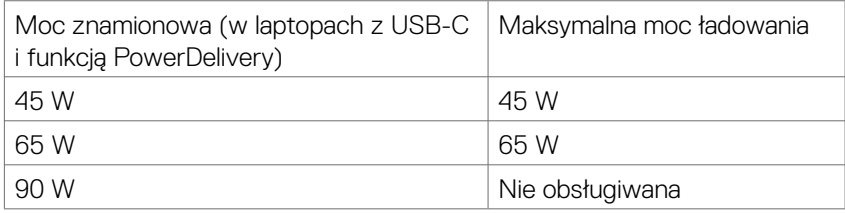

### <span id="page-32-0"></span>**Prowadzenie kabli**

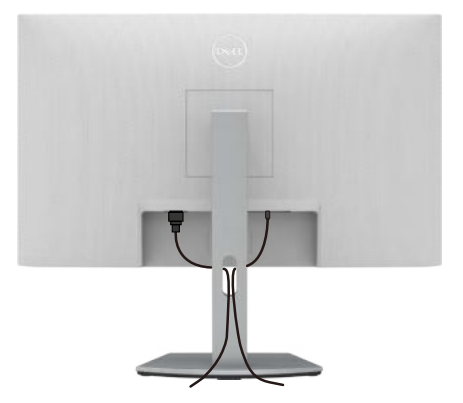

**Po podłączeniu do monitora i komputera wszystkich niezbędnych kabli (sprawdź podłączenie kabli w części [Podłączenie monitora](#page-30-1)) poprowadź wszystkie kable, jak pokazano powyżej.**

### **Zabezpieczanie monitora z użyciem blokady Kensington (opcjonalna)**

Blokada zabezpieczenia znajduje się na spodzie monitora. (Patrz **[Gniazdo blokady](#page-9-1)  [zabezpieczenia](#page-9-1)**)

W celu uzyskania dalszych informacji o używaniu blokady Kensington (kupowana oddzielnie), sprawdź dokumentację dostarczoną z blokadą.

Przymocuj monitor do stołu z użyciem blokady zabezpieczenia.

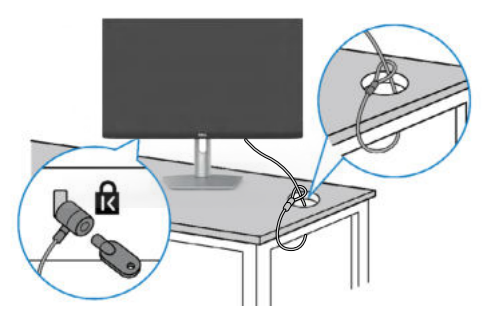

 **UWAGA: Obraz służy wyłącznie jako ilustracja. Blokada może wyglądać inaczej.** 

**D**&LI

### <span id="page-33-0"></span>**Zdejmowanie podstawy monitora**

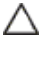

 **OSTRZEŻENIE: Aby zapobiec porysowaniu ekranu LCD w czasie zdejmowania podstawy, monitor należy położyć na miękkiej, czystej powierzchni.**

 **UWAGA: Następujące instrukcje mają zastosowanie wyłącznie dla podstawy dostarczonej z monitorem. Podczas podłączania podstawy zakupionej z innych źródeł, należy się zastosować do instrukcji ustawień, dostarczonych z podstawą.**

#### **Aby odłączyć podstawę:**

- **1.** Umieść płaską wyściółkę lub matę do siedzenia w pobliżu krawędzi stołu i umieść na niej monitor z wyświetlaczem skierowanym w dół.
- **2.** Naciśnij i przytrzymaj przycisk zwalniania obudowy.
- **3.** Unieś podstawe i zdeimii ja z monitora.

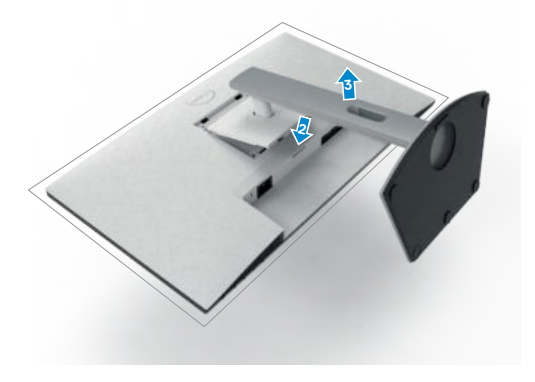

### <span id="page-34-1"></span><span id="page-34-0"></span>**Montaż na ścianie (opcjonalnie)**

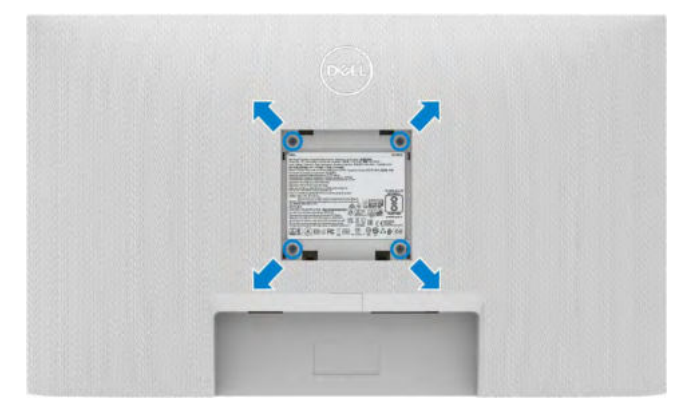

#### **UWAGA: Mocowanie monitora do zestawu do montażu na ścianie należy wykonać z użyciem śrub M4 x 11 mm.**

Sprawdź dokumentację dostarczoną z zestawem do montażu na ścianie, zgodnym z VESA..

- **1.** Umieść płaską wyściółkę lub matę do siedzenia w pobliżu krawędzi stołu i umieść na niej monitor z wyświetlaczem skierowanym w dół..
- **2.** Zdejmij podstawę.
- **3.** Używając śrubokręta krzyżakowego, odkręć cztery śruby zabezpieczające panel tylny.
- **4.** Podłącz wspornik montażowy z zestawu do montażu na ścianie do monitora.
- **5.** Wykonaj instrukcje dostarczone z zestawem do montażu na ścianie i zamontuj monitor na ścianie.
- **UWAGA: Stosować tylko ze wspornikami do montażu na ścianie wymienionymi na liście UL, CSA lub GS o minimalnej masie/udźwigu 18,6 kg (41,01 funta).**

**D**&LI

# <span id="page-35-1"></span><span id="page-35-0"></span>**Używanie monitora**

### **Włączenie zasilania monitora**

Naciśnij przycisk  $\bigoplus$ , aby włączyć monitor.

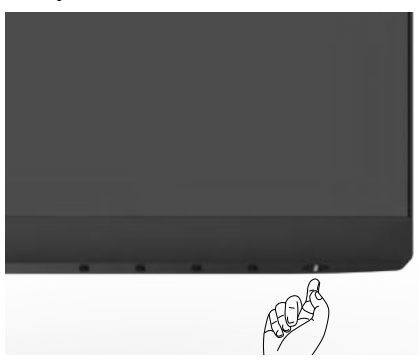

### **Używanie elementów sterowania na panelu przednim**

Użyj przycisków sterowania na dolnej krawędzi monitora, do regulacji specyfikacji wyświetlanego obrazu. Podczas używania przycisków sterowania, na ekranie pojawi się menu ekranowe (OSD) z wartościami numerycznymi.

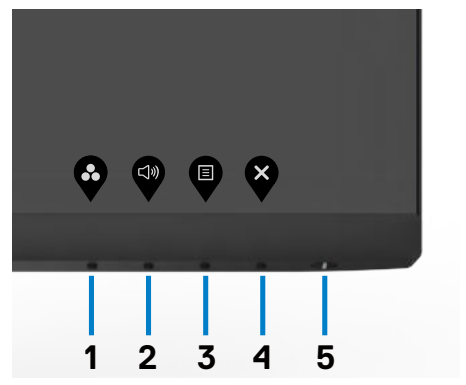

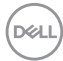

Następująca tabela zawiera opis przycisków na panelu przednim:

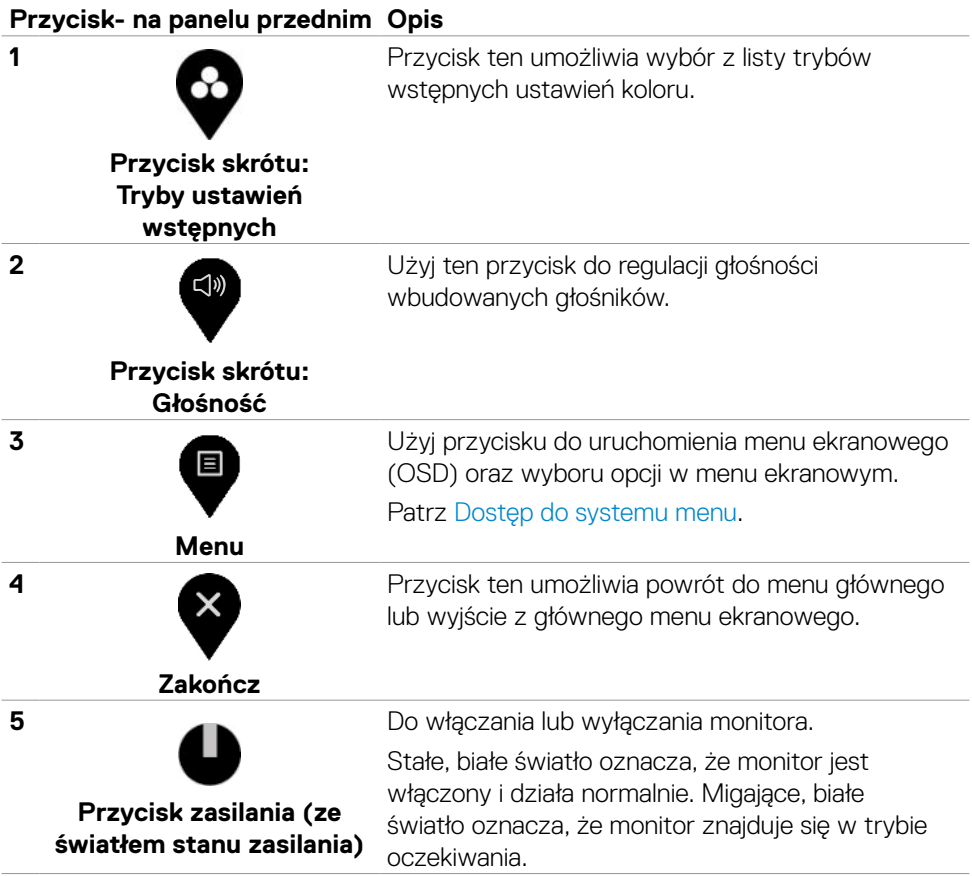

### <span id="page-37-0"></span>**Używanie funkcji blokady OSD**

Przyciski na panelu przednim można zablokować, aby uniemożliwić dostęp do menu OSD i/lub przycisku zasilania.

#### **Użyj menu Blokada do zablokowania przycisku(w).**

1. Wybierz jedną z następujących opcji.

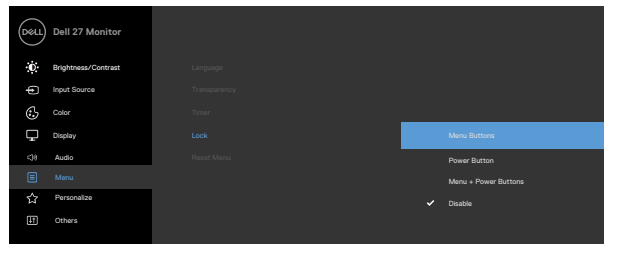

2. Pojawi się następujący komunikat.

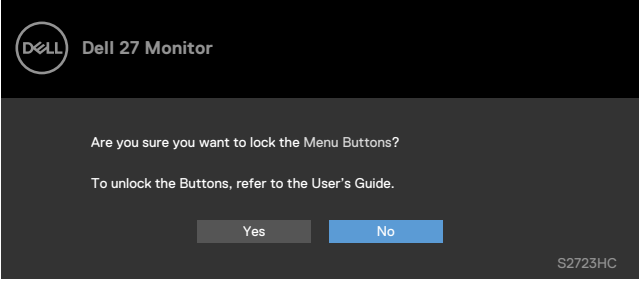

3. Wybierz Tak, aby zablokować przyciski. Po zablokowaniu, naciśnięcie dowolnego przycisku sterowania spowoduje wyświetlenie ikony blokady

#### **Użyj przycisk sterowania na panelu przednim do blokady przycisku(w).**

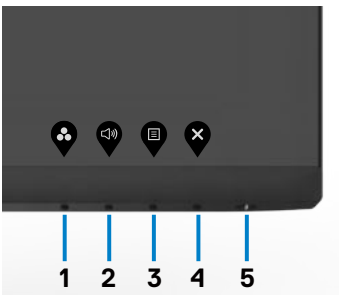

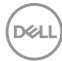

1. Naciśnij i przytrzymaj Przycisk 4 na cztery sekundy, na ekranie pojawi się menu.

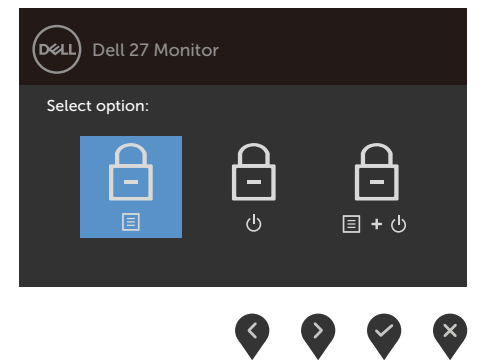

2. Wybierz jedną z następujących opcji.

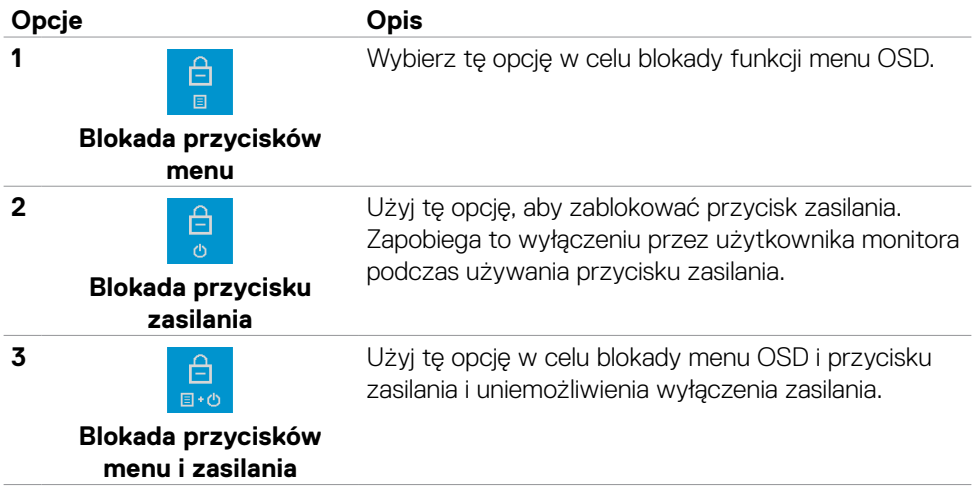

DELL

#### **Aby odblokować przycisk(i).**

Naciśnij i przytrzymaj Przycisk 4 na cztery sekundy, aż na ekranie pojawi się menu. Następująca tabela opisuje opcje odblokowania przycisków sterowania na panelu przednim.

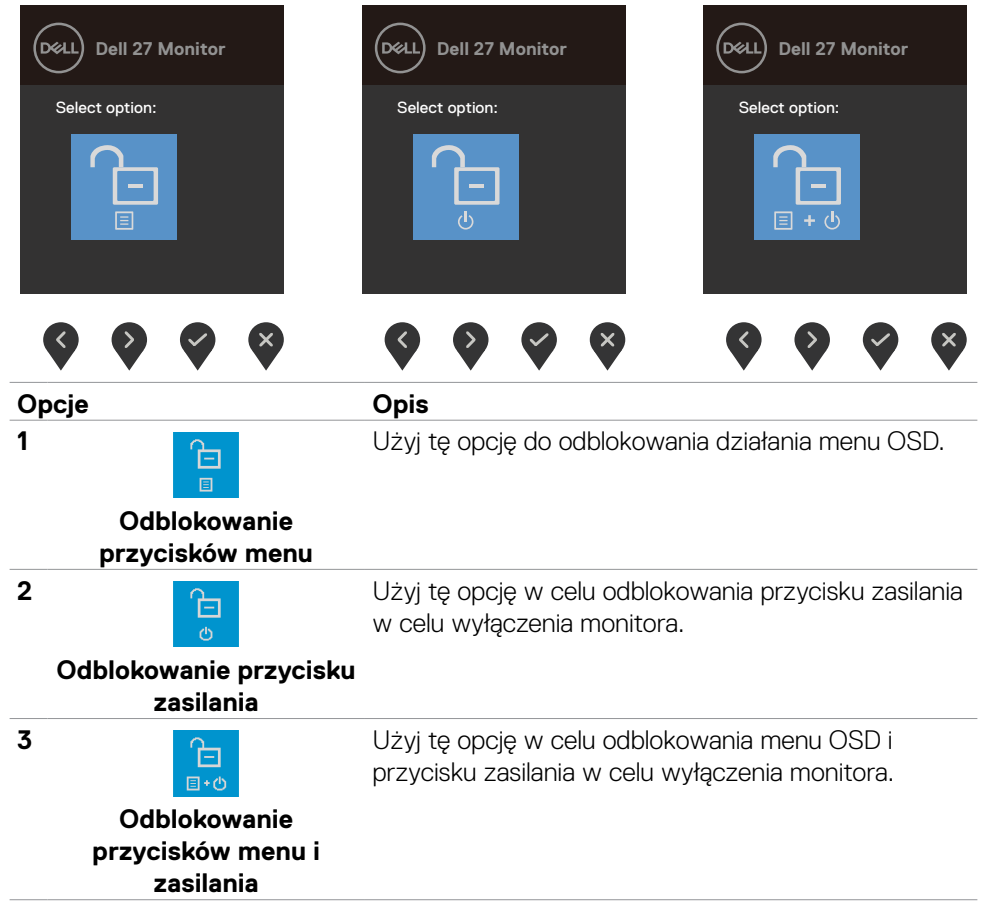

### <span id="page-40-0"></span>**Przycisk na panelu przednim**

Użyj przyciski z przodu monitora do regulacji ustawień obrazu.

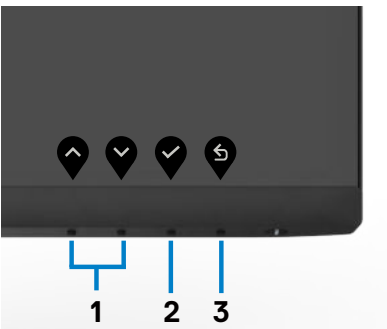

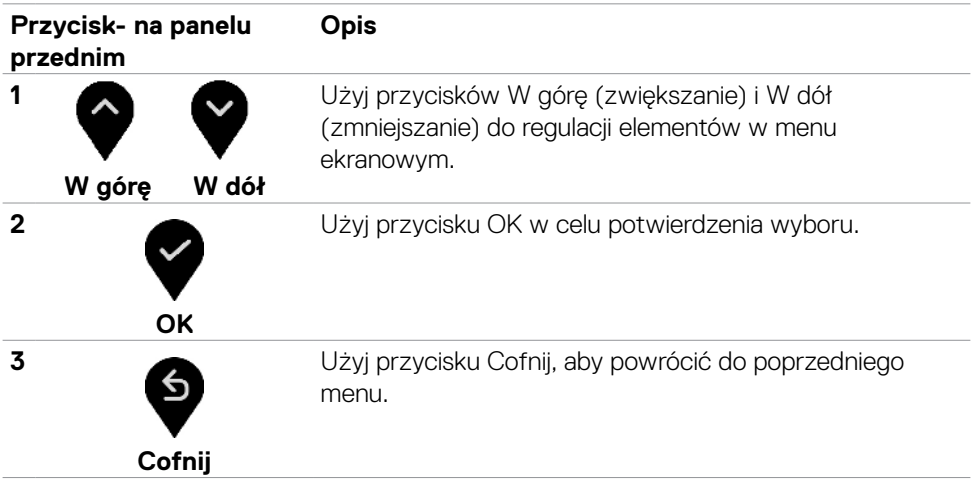

DELL

### <span id="page-41-2"></span><span id="page-41-0"></span>**Używanie menu ekranowego (OSD)**

#### <span id="page-41-1"></span>**Uzyskiwanie dostępu do systemu menu**

 **UWAGA: Wykonywane zmiany z użyciem menu OSD są automatycznie zapisywane po przejściu do innego menu OSD, po wyjściu z menu OSD lub po automatycznym zakończeniu wyświetlania menu OSD.**

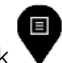

1. Naciśnii przycisk  $\blacktriangledown$ , aby otworzyć menu ekranowe i wyświetlić menu główne.

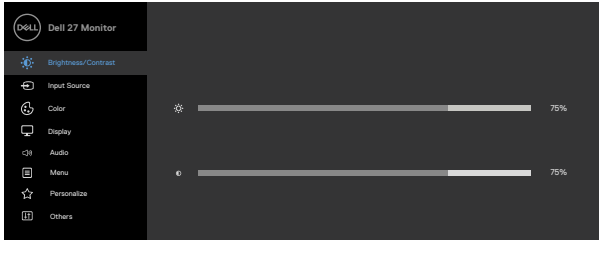

- 2. Naciśnij przyciski  $\blacktriangledown_i \blacktriangledown_j$  aby przejść między opcjami. Po przesunięciu z jednej ikony na drugą, zostanie podświetlona nazwa opcji.
- 3. Naciśnii raz przyciski  $\bigcirc$  lub  $\bigcirc$  lub  $\bigcirc$ , aby aktywować podświetloną opcję.
- 4. Naciśnii przyciski  $\bullet$  i  $\bullet$ , aby wybrać wymagany parametr.
- 5. W celu wykonania zmian naciśnij przycisk , aby przejść do paska suwaka, a następnie użyj przycisków **o lub , zgodnie ze wskaźnikami w menu.**
- 6. Wybierz  $\bullet$ , aby wrócić do poprzedniego menu lub  $\bullet$ , aby zaakceptować i wrócić do poprzedniego menu.

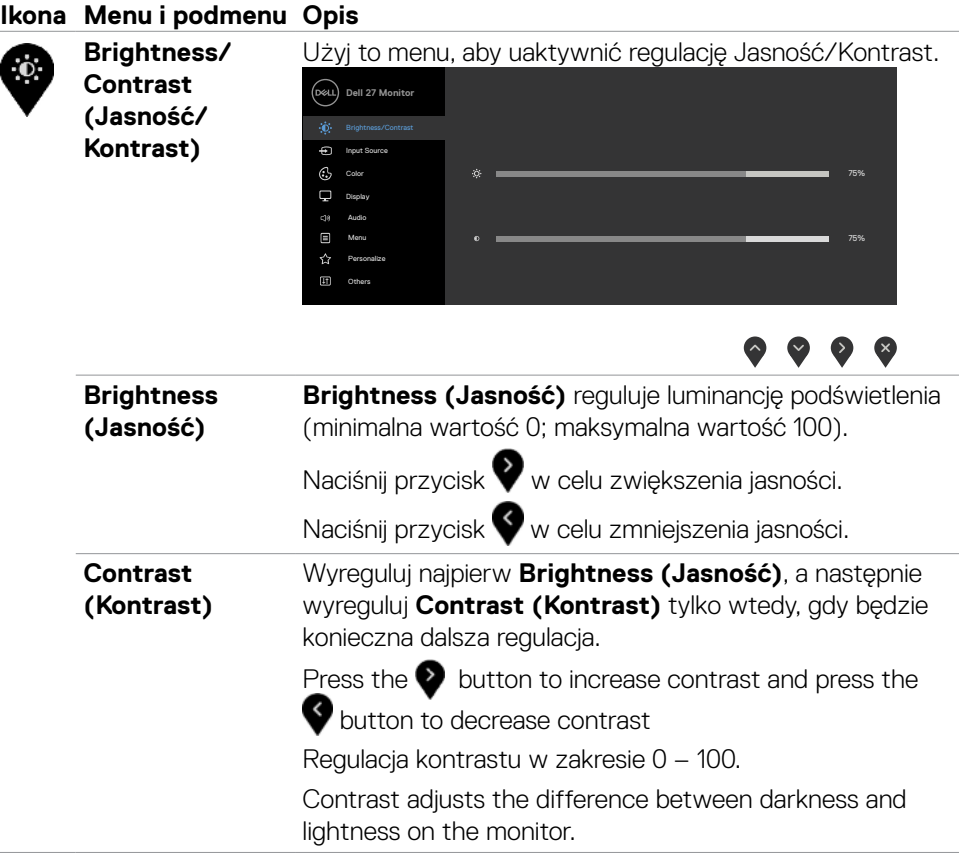

 $\overline{\phantom{a}}$ 

 $(\sim$ LL

<span id="page-43-0"></span>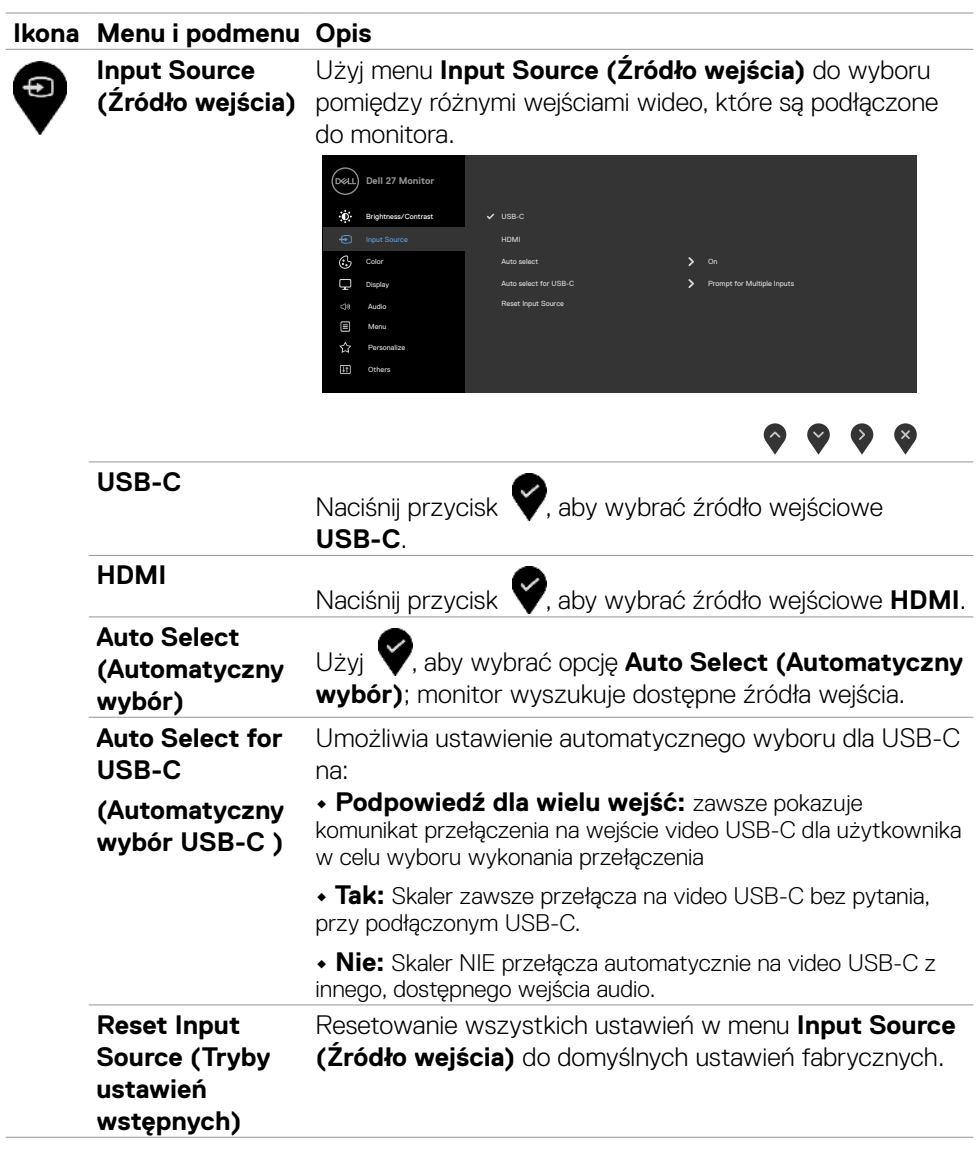

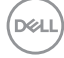

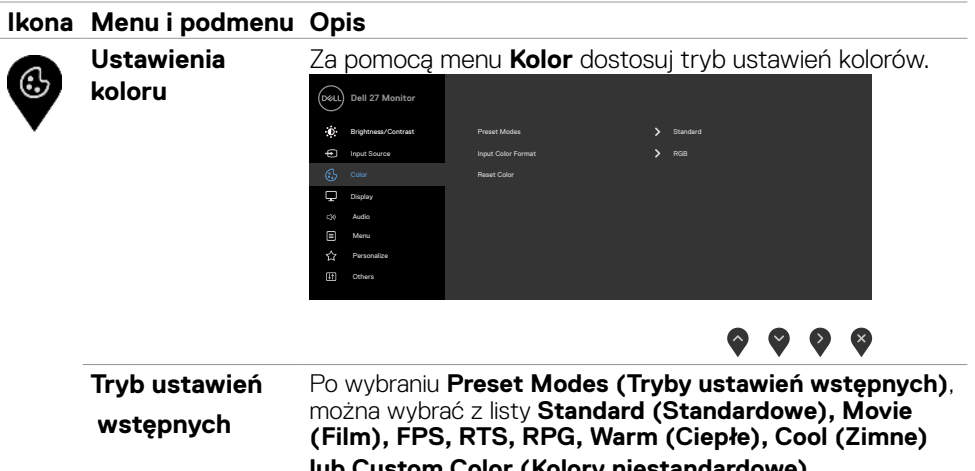

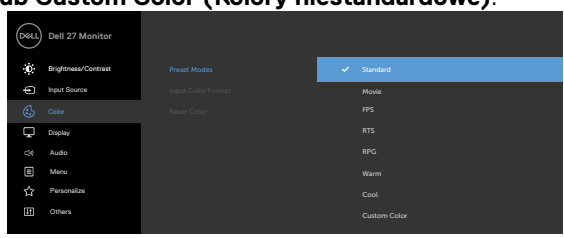

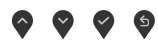

- **Standardowe**: Domyślne ustawienia koloru. To jest domyślny tryb ustawień wstępnych.
- **Film**: Ładowanie ustawień kolorów idealnych do filmów.
- **FPS:** Ładowanie ustawień kolorów idealnych dla graczy Strzelanka pierwszoosobowa.
- **RTS:** Ładowanie ustawień kolorów idealnych do gier typu Strategia czasu rzeczywistego.
- **RPG:** Ładowanie ustawień kolorów idealnych do gier Gra fabularna.
- **Warm (Ciepłe):** Prezentuje kolory w wyższych temperaturach barwowych. Ekran wydaje się chłodniejszy z odcieniem niebieskim.
- **Cool (Chłodne):** Prezentuje kolory w niższych temperaturach barwowych. Ekran wydaje się cieplejszy z odcieniem czerwonym/żółtym.
- **Custom Color (Kolory niestandardowe):** Umożliwia ręczną regulację ustawień kolorów. Naciśnij przyciski <sup>o</sup> i w celu regulacji wartości kolorów Czerwony, Zielony i Niebieski i utworzenia własnego trybu ustawień wstępnych koloru.

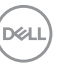

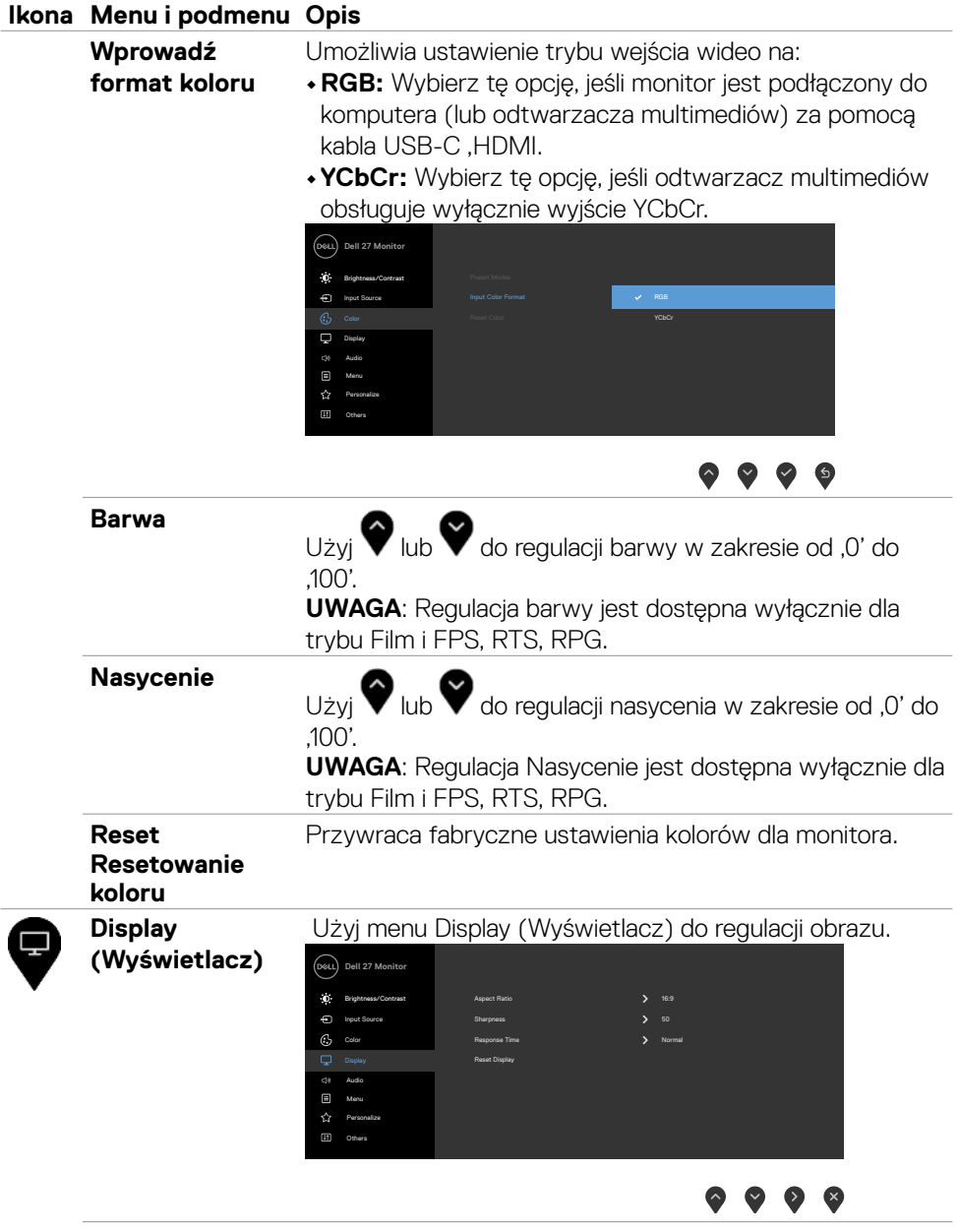

 $\int$ DELL

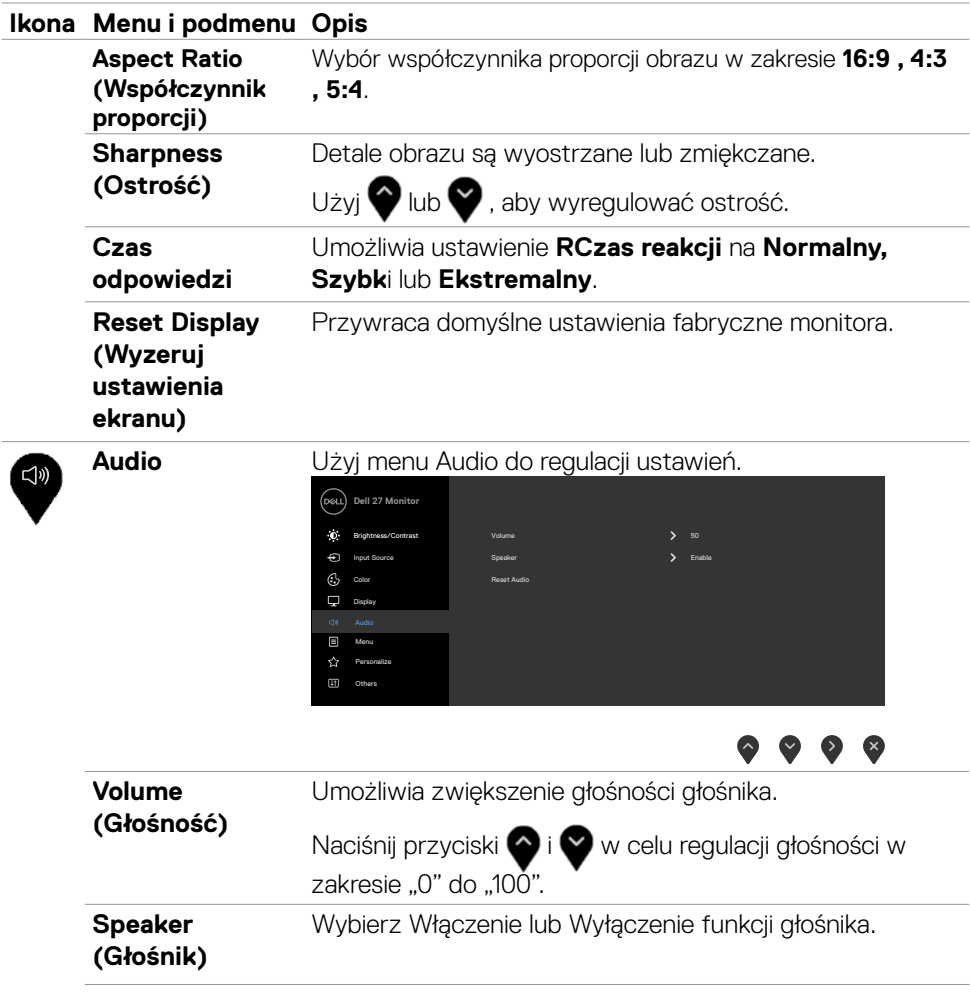

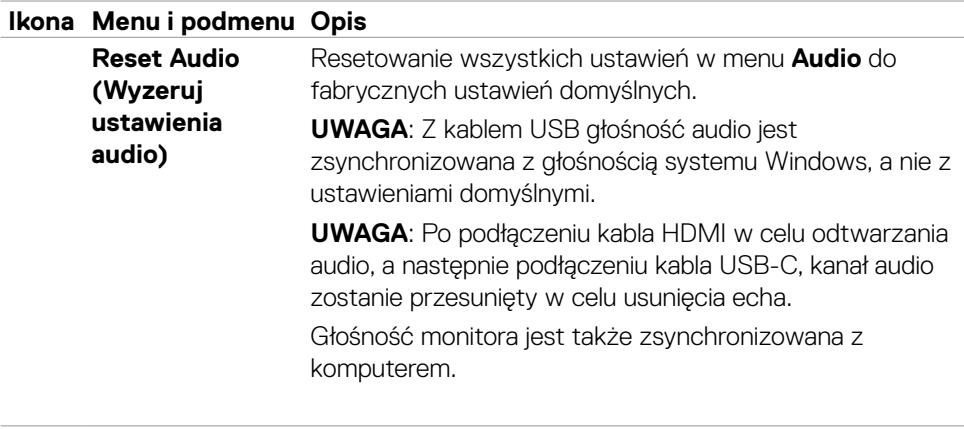

▣

**Menu** Wybierz tę opcję, aby wyregulować takie ustawienia OSD, jak języki OSD, ilość czasu pozostawania menu na ekranie, itd.

 $\bullet\bullet\bullet\bullet$ 

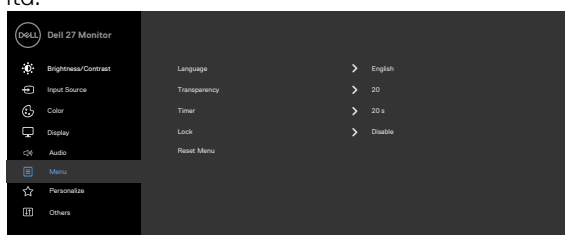

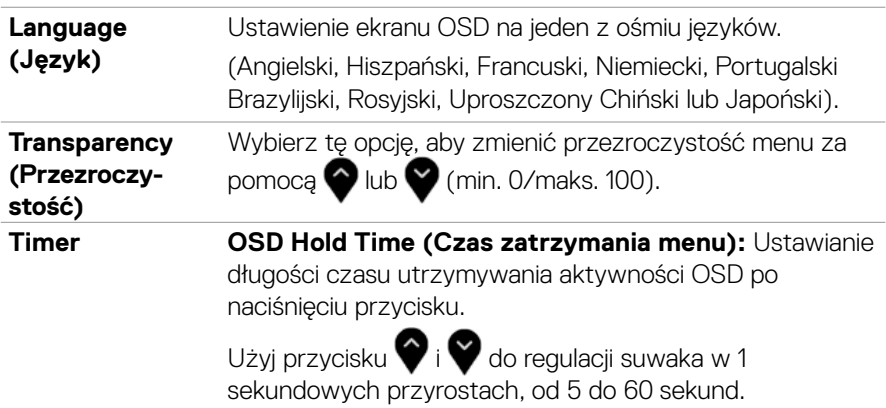

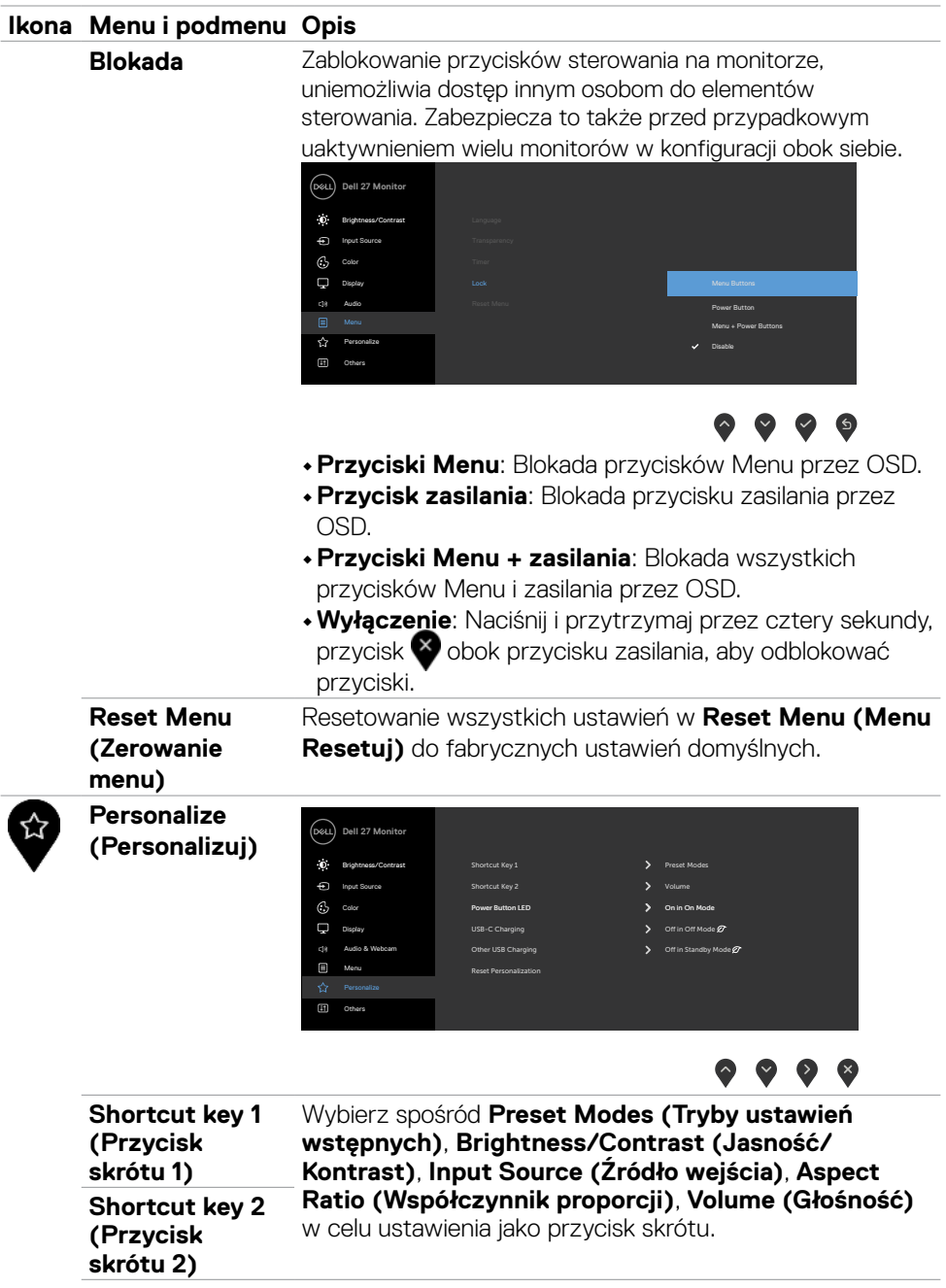

 $($ DELL

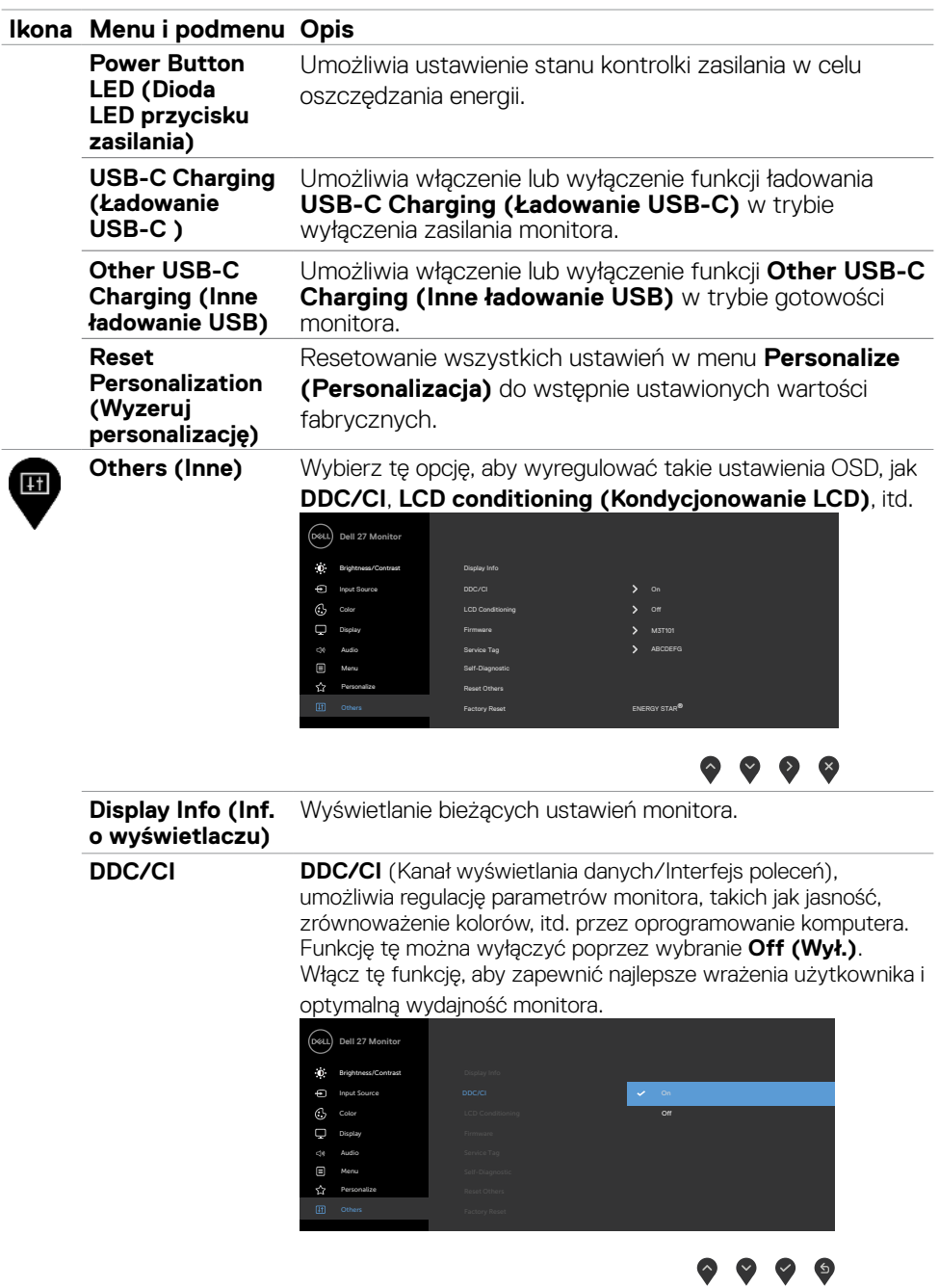

**50** | Używanie monitora

 $\int$ DELL

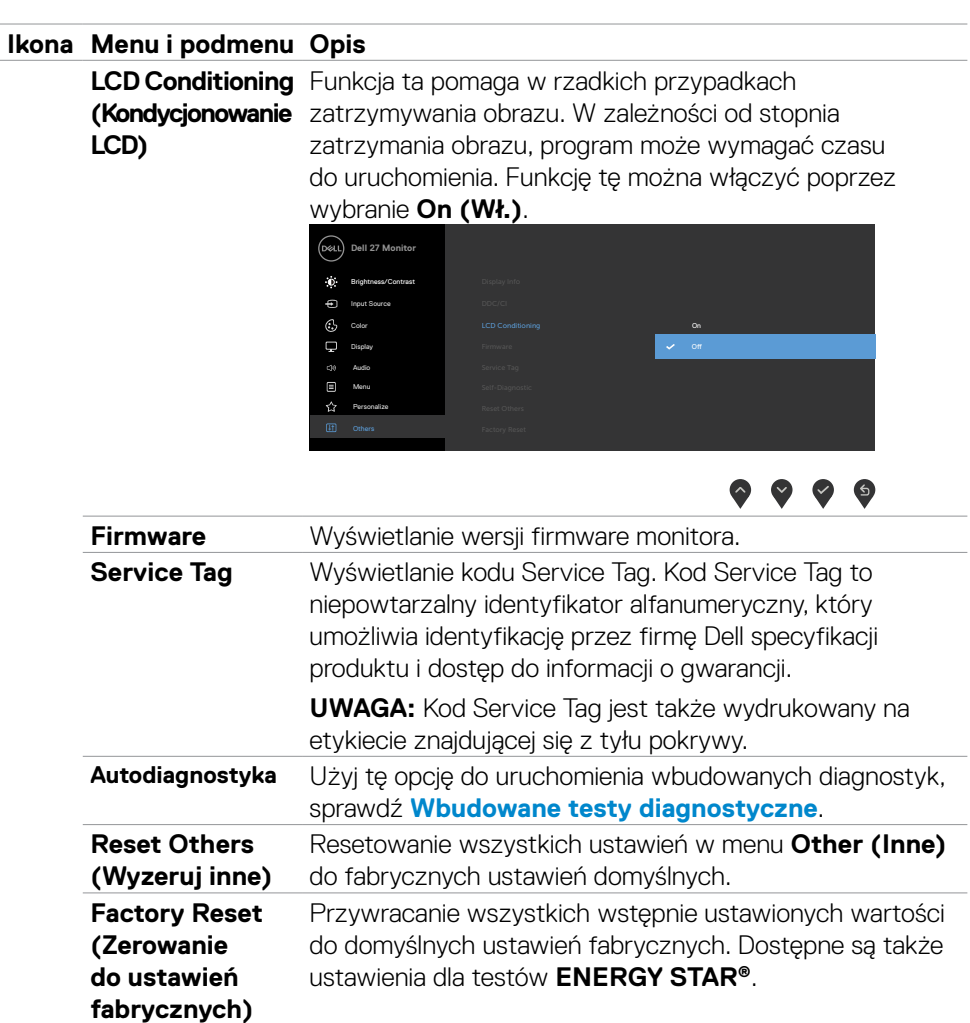

 $(\alpha)$ 

#### <span id="page-51-0"></span>**Komunikaty ostrzeżeń OSD**

Gdy monitor nie obsługuje określonego trybu rozdzielczości, wyświetlany jest następujący komunikat:

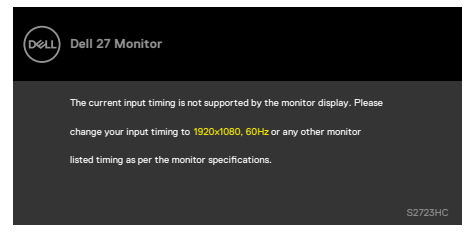

Oznacza to, że monitor nie może zsynchronizować sygnału z sygnałem otrzymywanym z komputera. Patrz część **[Specyfikacje rozdzielczości](#page-11-1)** w celu uzyskania informacji o adresowalnych zakresach częstotliwości poziomej i pionowej tego monitora. Zalecany tryb to 1920 x 1080.

Przed wyłączeniem funkcji DDC/CI, może się pojawić następujący komunikat:

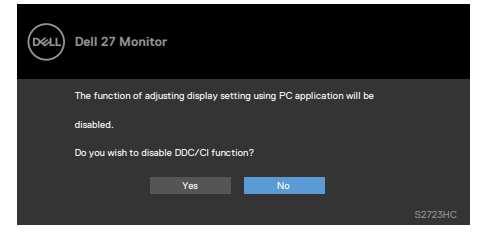

Po przejściu przez monitor do trybu Czuwanie, pojawia się następujący komunikat:

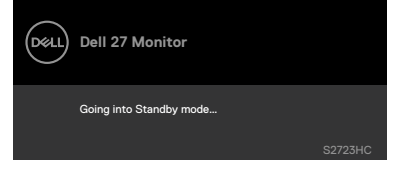

Uaktywnij komputer i wybudź monitor, aby uzyskać dostęp do [OSD](#page-41-2).

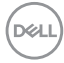

Wybierz elementy OSD włączone Standby Mode (Tryb gotowości) w funkcji Personalize (Personalizuj), po czym pojawi się następujący komunikat:

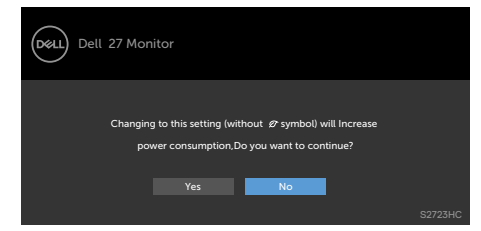

Przy regulacji poziomu jasności powyżej poziomu domyślnego lub przy wartości ponad 75%, pojawi się następujący komunikat:

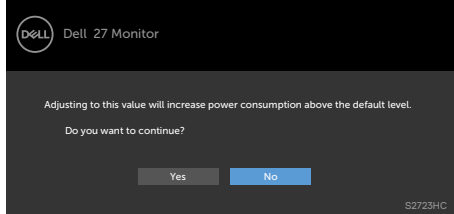

Po naciśnięciu dowolnego przycisku poza przyciskiem zasilania, pojawią się następujące komunikaty w zależności od wybranego wejścia:

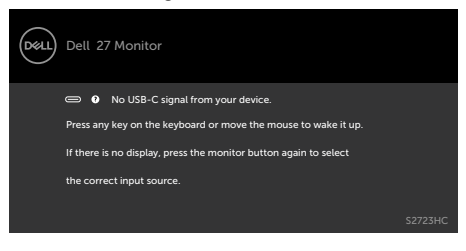

**DEL** 

Po wybraniu wejścia USB-C, HDMI, gdy nie jest podłączony odpowiedni kabel, pojawi się pokazane poniżej pływające okno dialogowe.

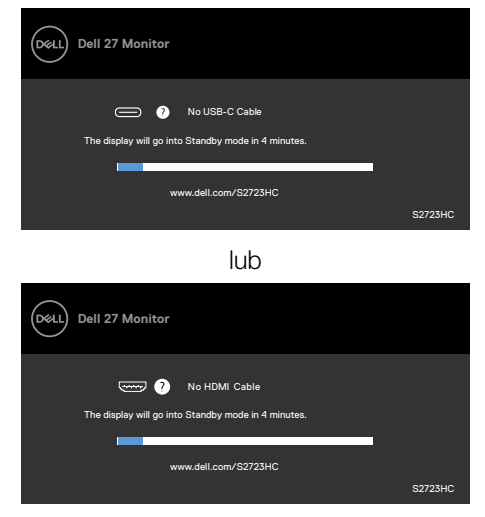

Sprawdź **[Rozwiązywanie problemów](#page-55-1)** w celu uzyskania dalszych informacji.

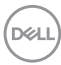

#### <span id="page-54-0"></span>**Ustawienie maksymalnej rozdzielczości**

Aby ustawić maksymalną rozdzielczość dla monitora:

W systemach Windows 7, Windows 8 lub Windows 8.1:

- **1.** Wyłącznie dla systemu Windows 8 lub Windows 8.1, wybierz kafelek Pulpit, aby przełączyć na klasyczny pulpit. Dla systemu Windows Vista i Windows 7, pomiń ten krok.
- **2.** Kliknij prawym przyciskiem na pulpicie i kliknij **Screen Resolution (Rozdzielczość ekranu)**.
- **3.** Kliknij rozwijaną listę **Screen Resolution (Rozdzielczość ekranu)** i wybierz **1920 x 1080**.
- **4.** Kliknij **OK**.

W systemie Windows 10/Windows 11:

- **1.** Kliknij prawym przyciskiem na pulpicie i kliknij **Display Settings (Ustawienia ekranu)**.
- **2.** Kliknij **Advanced display settings (Zaawansowane ustawienia wyświetlania)**.
- **3.** Kliknij rozwijaną listę **Resolution (Rozdzielczość)** i wybierz **1920 x 1080**.
- **4.** Kliknij **Apply (Zastosuj)**.

Jeśli nie wyświetla się jako opcja **1920 x 1080**, może być konieczna aktualizacja sterownika grafiki. W zależności od komputera, należy wykonać jedną z następujących procedur:

Jeśli używany jest komputer Dell typu desktop lub komputer przenośny:

• Przejdź do **<https://www.dell.com/support>**, wprowadź swój kod service tag i pobierz najnowszy sterownik dla posiadanej karty graficznej.

#### Jeśli używany jest komputer innej marki niż Dell (laptop lub desktop):

- Przejdź na stronę internetową pomocy technicznej producenta komputera i pobierz najnowsze sterowniki grafiki.
- Przejdź na stronę internetową pomocy technicznej producenta karty graficznej i pobierz najnowsze sterowniki grafiki.

**D**&LI

# <span id="page-55-1"></span><span id="page-55-0"></span>**Rozwiązywanie problemów**

 **PRZESTROGA: Przed rozpoczęciem jakichkolwiek procedur z tej części, należy wykonać [Instrukcje bezpieczeństwa](#page-4-1).**

### **Autotest**

Posiadany monitor ma funkcję autotestu, umożliwiającą sprawdzenie prawidłowości działania monitora. Jeśli monitor i komputer są prawidłowo podłączone, ale ekran monitora pozostaje ciemny należy uruchomić autotest monitora, wykonując następujące czynności:

- **1.** Wyłącz komputer i monitor.
- **2.** Odłącz kabel wideo z tyłu komputera. W celu upewnienia się o prawidłowym działaniu autotestu, odłącz z tyłu komputera wszystkie kable wideo.
- **3.** Włącz monitor.

Jeśli monitor nie wykrywa sygnału wideo i działa prawidłowo, powinno pojawić się pływające okno dialogowe (na czarnym tle). W trybie autotestu, dioda LED zasilania świeci niebieskim światłem. W zależności od wybranego wejścia, będzie także stale przewijane na ekranie jedno z pokazanych poniżej okien dialogowych.

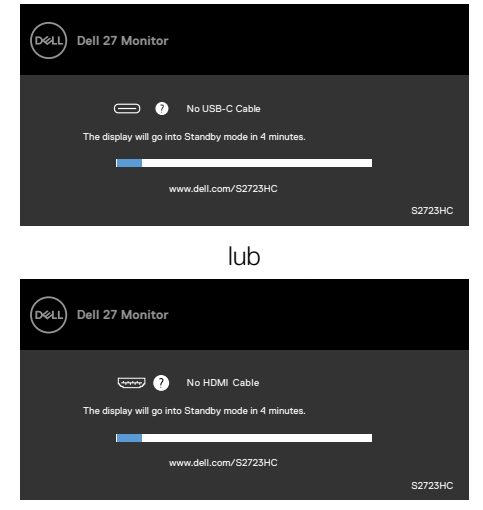

- **4.** To okno pojawia się także przy normalnym działaniu systemu, po odłączeniu lub uszkodzeniu kabla wideo.
- **5.** Wyłącz monitor i podłącz ponownie kabel wideo; następnie włącz komputer i monitor.

Jeśli po zastosowaniu poprzedniej procedury ekran monitora pozostaje pusty, sprawdź

kartę graficzną i komputer, ponieważ monitor działa prawidłowo.

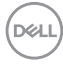

### <span id="page-56-1"></span><span id="page-56-0"></span>**Wbudowane testy diagnostyczne**

Posiadany monitor ma wbudowane narzędzie diagnostyczne, pomocne w określeniu, czy nieprawidłowości działania ekranu są powiązane z monitorem, czy z komputerem i kartą graficzną.

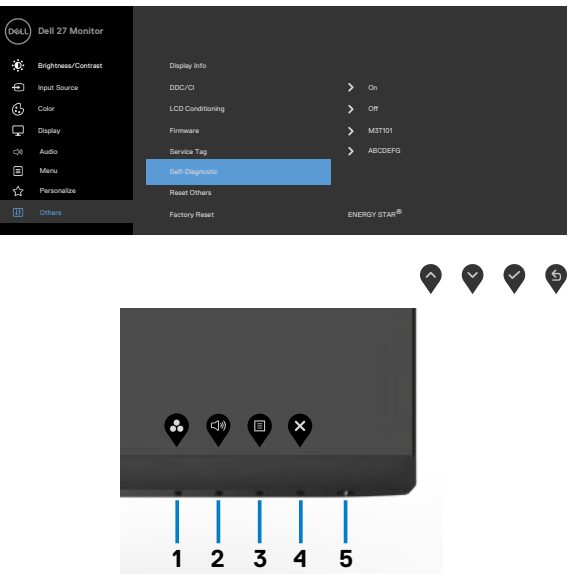

#### **Aby uruchomić wbudowane testy diagnostyczne:**

- **1.** Upewnij się, że ekran jest czysty (na powierzchni ekranu nie ma kurzu).
- **2.** Naciśnij przycisk  $\blacksquare$ , aby uruchomić menu OSD, wybierz pozycje OSD Autodiagnostyki w funkcji Inne.
- **3.** Naciśnij przycisk  $\blacktriangledown$ , aby uruchomić diagnostykę. Wyświetlony zostanie szary ekran.
- **4.** Sprawdź, czy na ekranie nie ma żadnych defektów lub nienormalności.
- **5.** Przełącz ponownie **Przycisk 1**, aż do wyświetlenia czerwonego ekranu.
- **6.** Sprawdź, czy na ekranie nie ma żadnych defektów lub nienormalności.
- **7.** Powtórz czynności 5 i 6, aż na ekranie wyświetlone zostaną kolory zielony, niebieski, czarny i biały. Należy zapisać wszelkie nienormalności lub defekty.

Test jest zakończony po pojawieniu się białego ekranu. Aby wyjść, naciśnij ponownie przycisk 1.

Jeśli używając wbudowanego narzędzia diagnostyki, nie można wykryć żadnych nieprawidłowości ekranu, monitor działa prawidłowo. Sprawdź kartę graficzną i

komputer.

**D**&LI

### <span id="page-57-0"></span>**Typowe problemy**

Następująca tabela zawiera ogólne informacje o mogących wystąpić typowych problemach związanych z monitorem i możliwe rozwiązania.

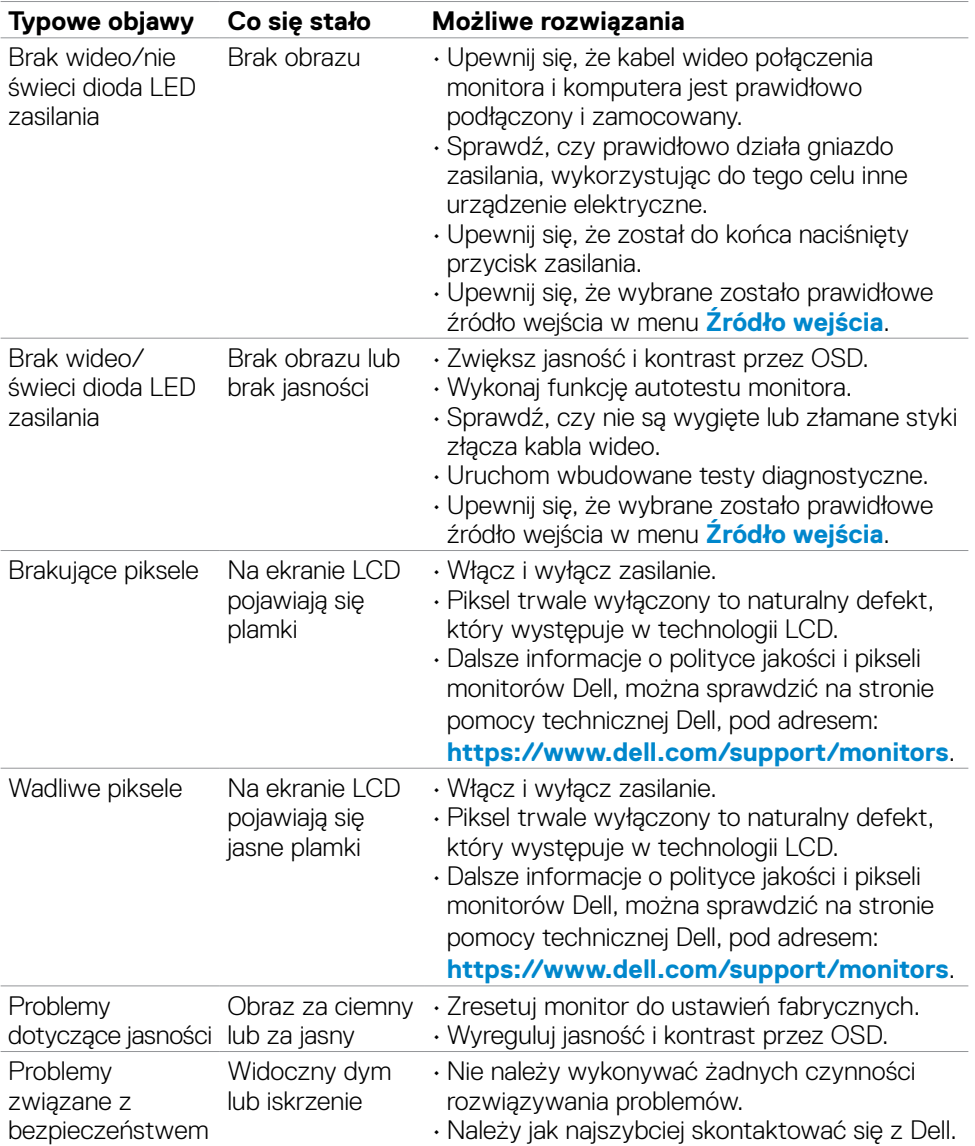

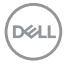

<span id="page-58-0"></span>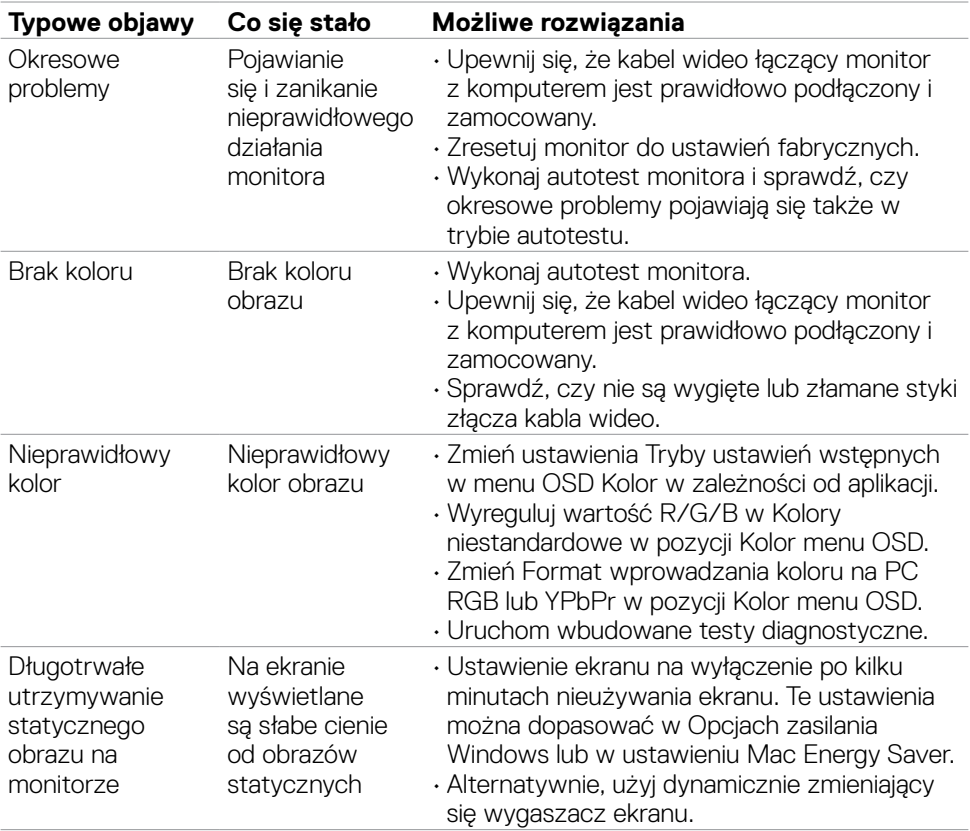

## **Problemy specyficzne dla produktu**

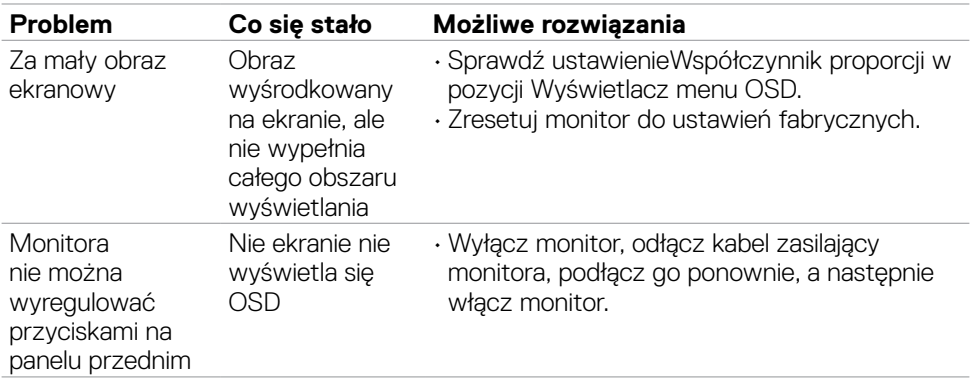

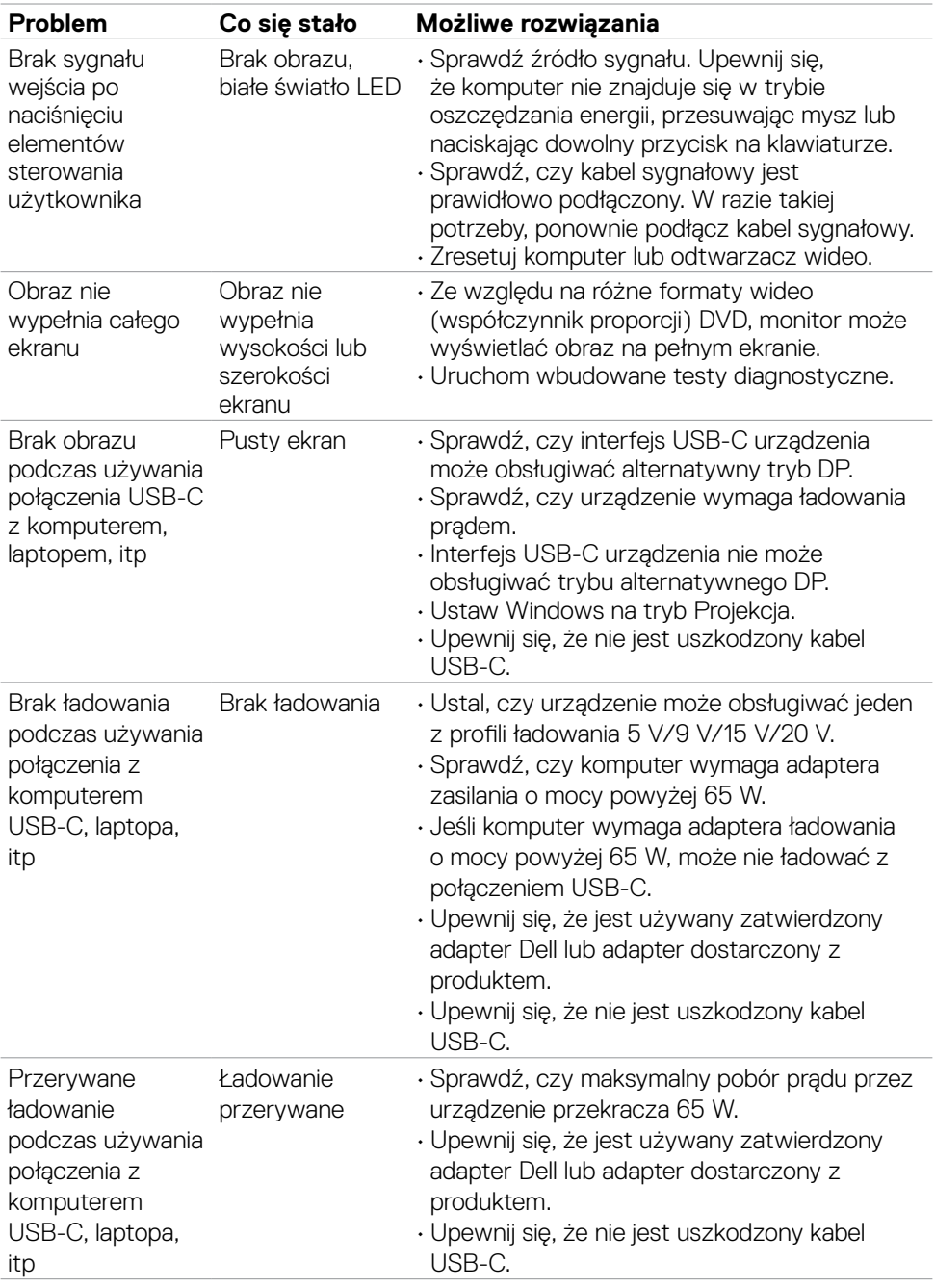

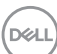

### <span id="page-60-0"></span>**Problemy związane z Uniwersalną magistralą szeregową (USB)**

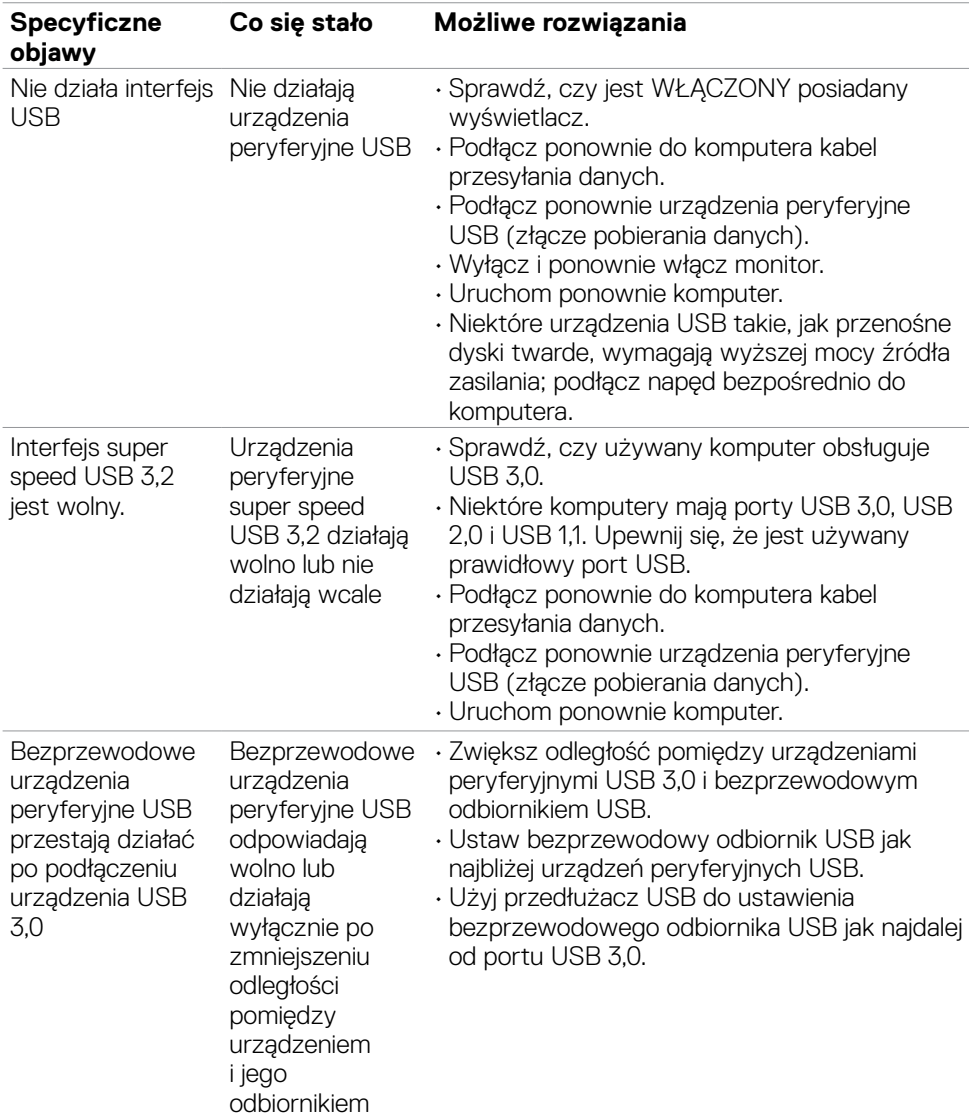

DELL

# <span id="page-61-0"></span>**Dodatek**

### **Uwagi FCC (tylko USA) i inne informacje dotyczące przepisów**

Uwagi FCC i inne informacje dotyczące przepisów, można sprawdzić na stronie sieciowej zgodności z przepisami, pod adresem **[https://www.dell.com/regulatory\\_compliance](https://www.dell.com/regulatory_compliance)**.

### <span id="page-61-1"></span>**Kontaktowanie się z firmą Dell**

**Dla klientów w Stanach Zjednoczonych, należy wybrać połączenie 800-WWW-DELL (800-999-3355)**

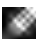

 **UWAGA: Przy braku aktywnego połączenia z Internetem, informacje kontaktowe można znaleźć na fakturze zakupu, opakowaniu, rachunku lub w katalogu produktów Dell.**

Firma Dell udostępnia kilka opcji pomocy technicznej i usług online i telefonicznie. Dostępność zależy od kraju i produktu, a niektóre usługi mogą nie być dostępne w danym regionie.

• Pomoc techniczna online — **<https://www.dell.com/support/monitors>**

### **Baza danych produktów UE dla etykiety efektywności energetycznej i arkusz informacji o produkcie[:](https://eprel.ec.europa.eu/qr/349827 )**

**S2723HC: <https://eprel.ec.europa.eu/qr/1080821>**

**D**&LI